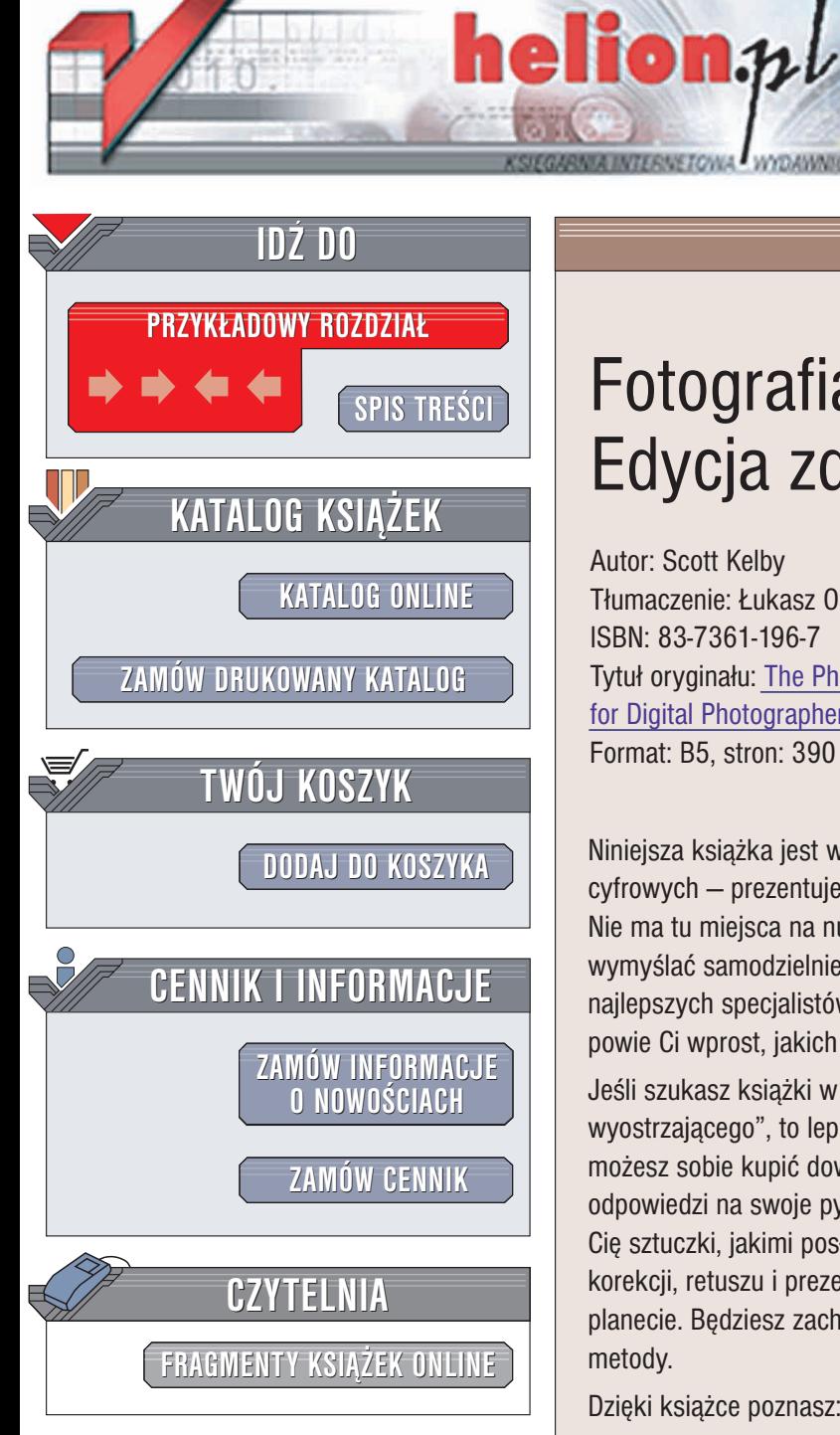

Wydawnictwo Helion ul. Chopina 6 44-100 Gliwice tel. (32)230-98-63 e-mail: [helion@helion.pl](mailto:helion@helion.pl)

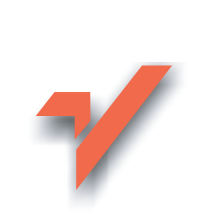

# Fotografia cyfrowa. Edycja zdjęć

Autor: Scott Kelby Tłumaczenie: Łukasz Oberlan ISBN: 83-7361-196-7 Tytuł oryginału: [The Photoshop](http://www.amazon.com/exec/obidos/ASIN/0735712360) Book for [Digital Photographers](http://www.amazon.com/exec/obidos/ASIN/0735712360) Format: B5, stron: 390

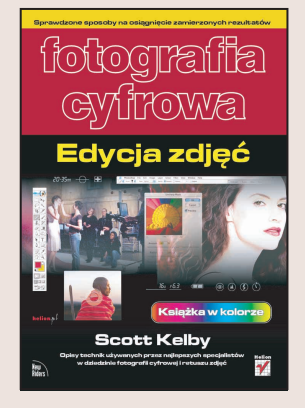

Niniejsza książka jest wyjątkowa pośród innych publikacji kierowanych do fotografików cyfrowych – prezentuje sprawdzone sposoby na osiągnięcie zamierzonych rezultatów. Nie ma tu miejsca na nudne wywody teoretyczne; nikt nie będzie Ci kazał niczego wymyślać samodzielnie. Zamiast tego znajdziesz opisy technik używanych przez najlepszych specjalistów w dziedzinie fotografii cyfrowej i retuszu zdjęć. Ta książka powie Ci wprost, jakich ustawień używać, kiedy i dlaczego.

Jeśli szukasz książki w stylu "powiedz mi wszystko, co wiesz na temat filtru wyostrzającego", to lepiej odłóż tę publikację z powrotem na półkę. Zamiast niej możesz sobie kupić dowolną inną książkę o Photoshopie – na pewno znajdziesz tam odpowiedzi na swoje pytania. Po niniejszą książkę sięgnij tylko wówczas, gdy interesują Cię sztuczki, jakimi posługuja się fachowcy od fotografii cyfrowej podczas edycji, korekcji, retuszu i prezentacji swoich dzieł najbardziej wymagającym klientom na tej planecie. Będziesz zachwycony tym, jak proste i efektywne są stosowane przez nich metody.

Dzięki książce poznasz:

- Sekrety profesjonalnego retuszu fotografii
- Zasady prawidłowej korekcji kolorystycznej fotografii
- Zdumiewające techniki "rzeźbienia ciała"
- Jak i dlaczego zawodowcy edytują zdjęcia w trybie 16-bitowym

<u>an de</u>

- Sztuczki zwiększające produktywność
- Techniki wyostrzania, którymi naprawdę posługują się zawodowcy
- Sposoby radzenia sobie z typowymi problemami występujących w obrazach pochodzących z cyfrowych aparatów fotograficznych
- Techniki usuwania z obrazów szumu i kolorowych otoczek, a tak¿e sposoby ochrony swoich prac przed naruszeniem praw autorskich
- Najlepsze fotograficzne efekty specjalne

## <span id="page-1-0"></span>**Spis treści**

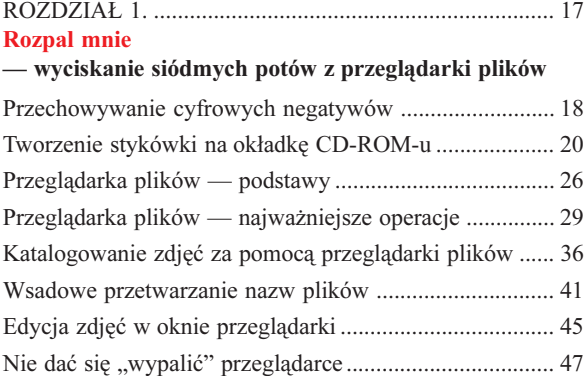

#### ROZDZIA£ 2. ................................................................... 51 Śmietanka kadrowania kadrowanie i skalowanie obrazów

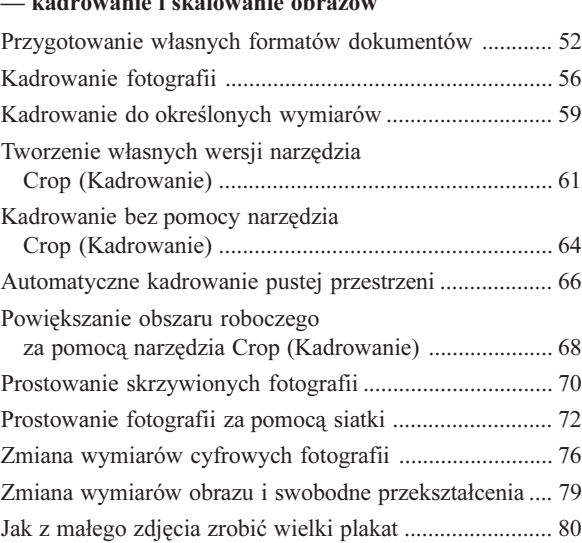

#### ROZDZIA£ 3. ................................................................... 83 Wielka poprawka

#### - kłopoty z cyfrowymi zdjęciami

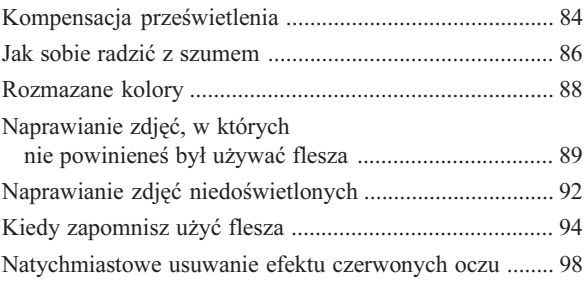

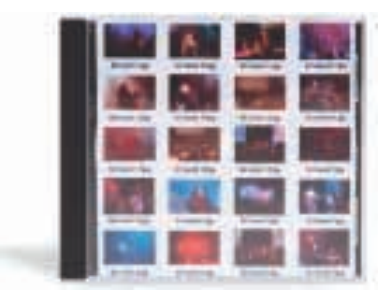

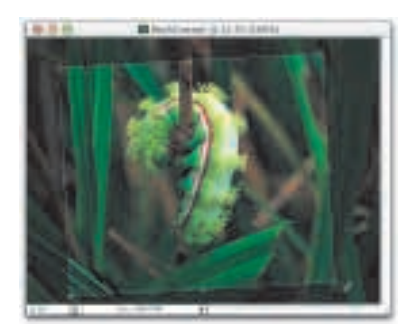

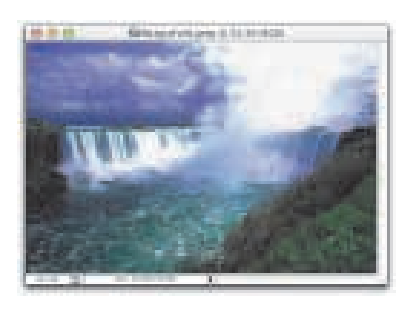

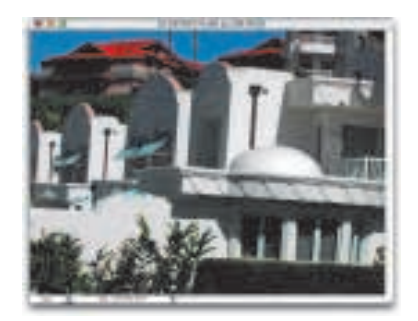

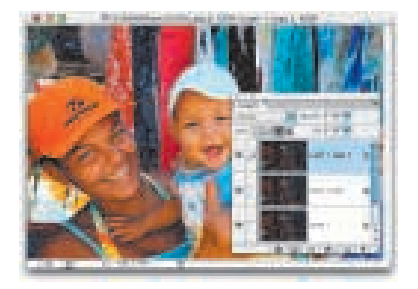

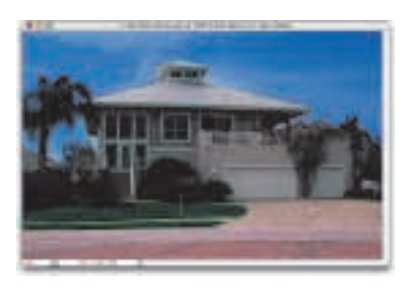

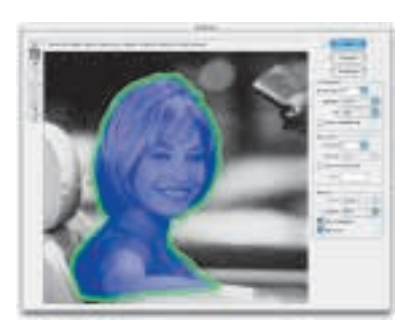

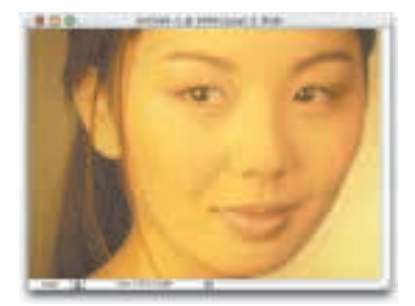

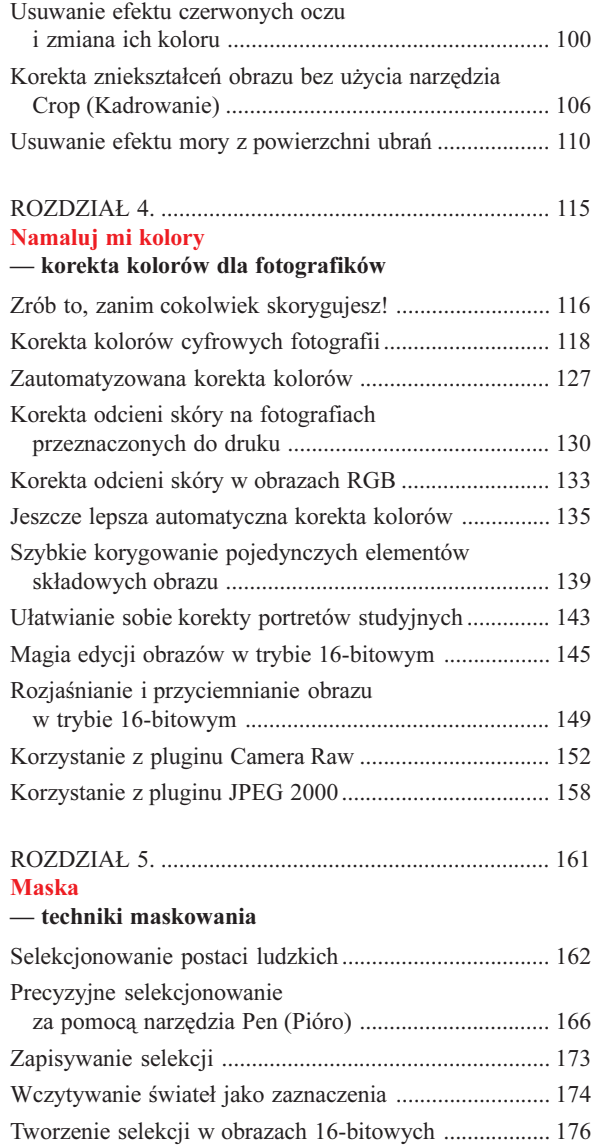

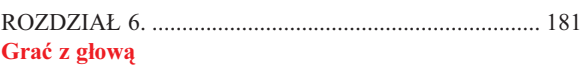

#### retuszowanie portretów

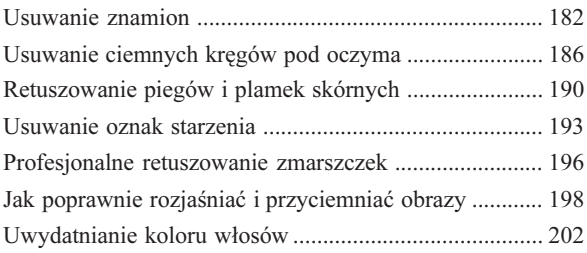

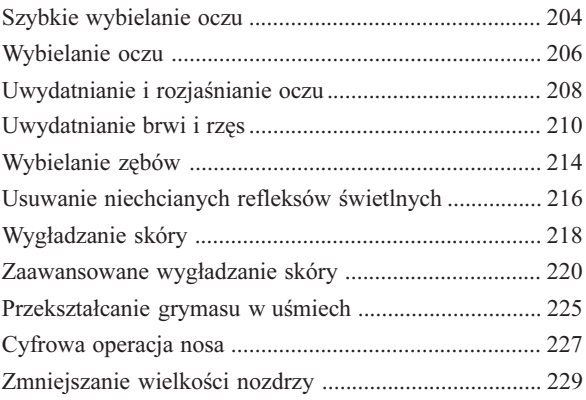

#### ROZDZIA£ 7. ................................................................. 233 Inwazja porywaczy ciał

#### - rzeźbienie sylwetki

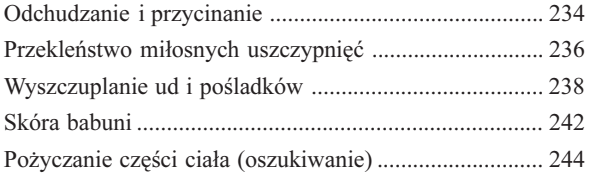

#### ROZDZIA£ 8. ................................................................. 249 38 specjałów

#### fotograficzne efekty specjalne

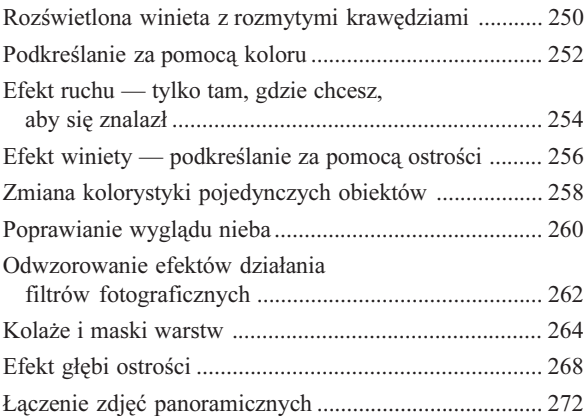

#### ROZDZIA£ 9. ................................................................. 283 Czerñ, mój ulubiony kolor

#### - konwersja zdjęć kolorowych na czarno-białe

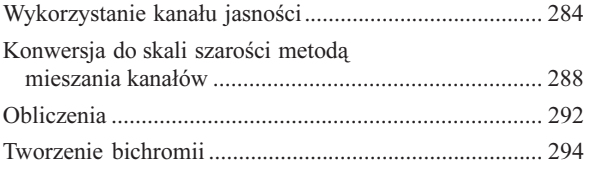

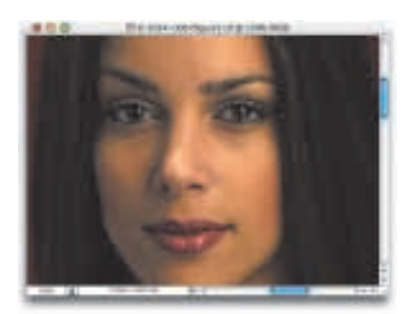

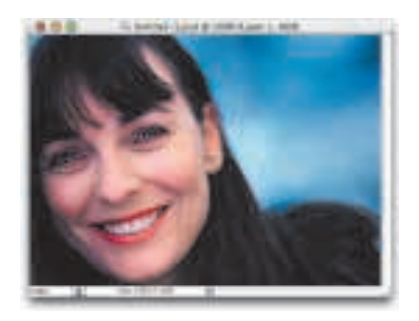

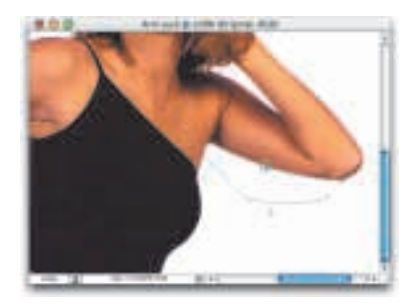

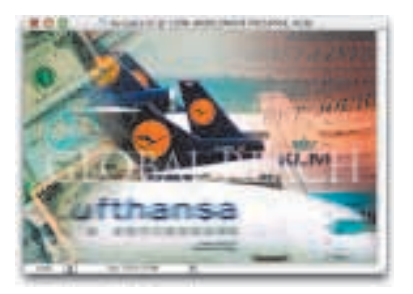

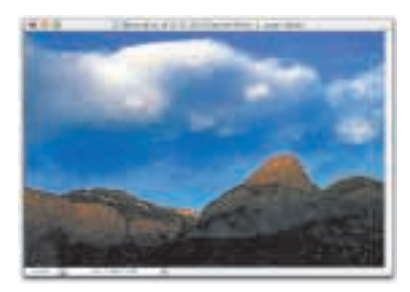

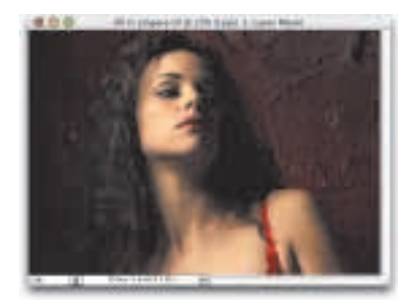

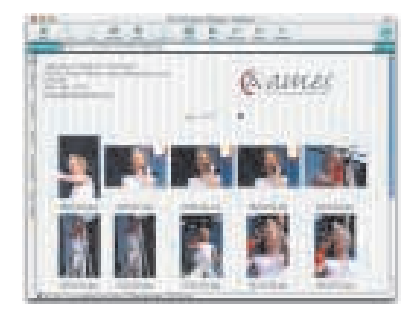

#### ROZDZIA£ 10. ............................................................... 303 Mężczyzna w "ostrym" garniturze

#### profesjonalne techniki wyostrzania

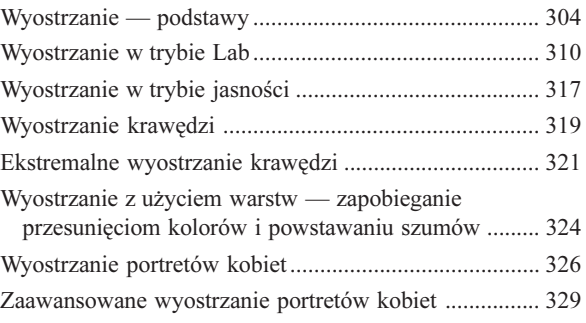

#### ROZDZIA£ 11. ............................................................... 333 Przedstawienie musi trwać

#### - prezentowanie dzieła klientom

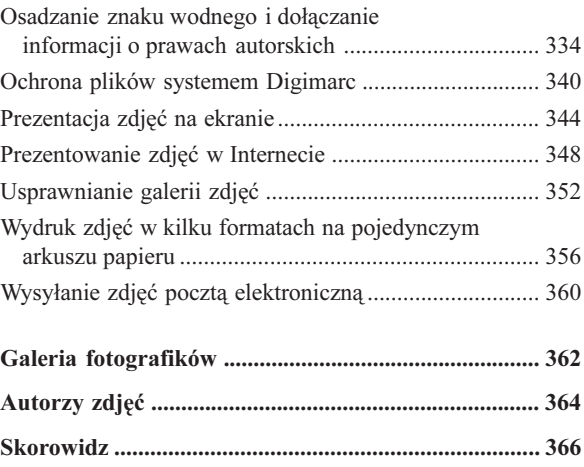

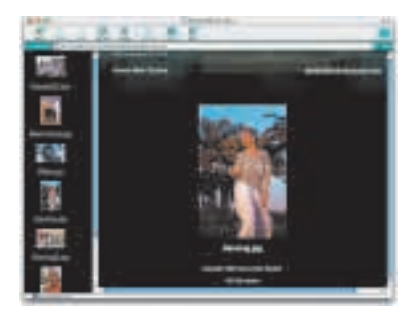

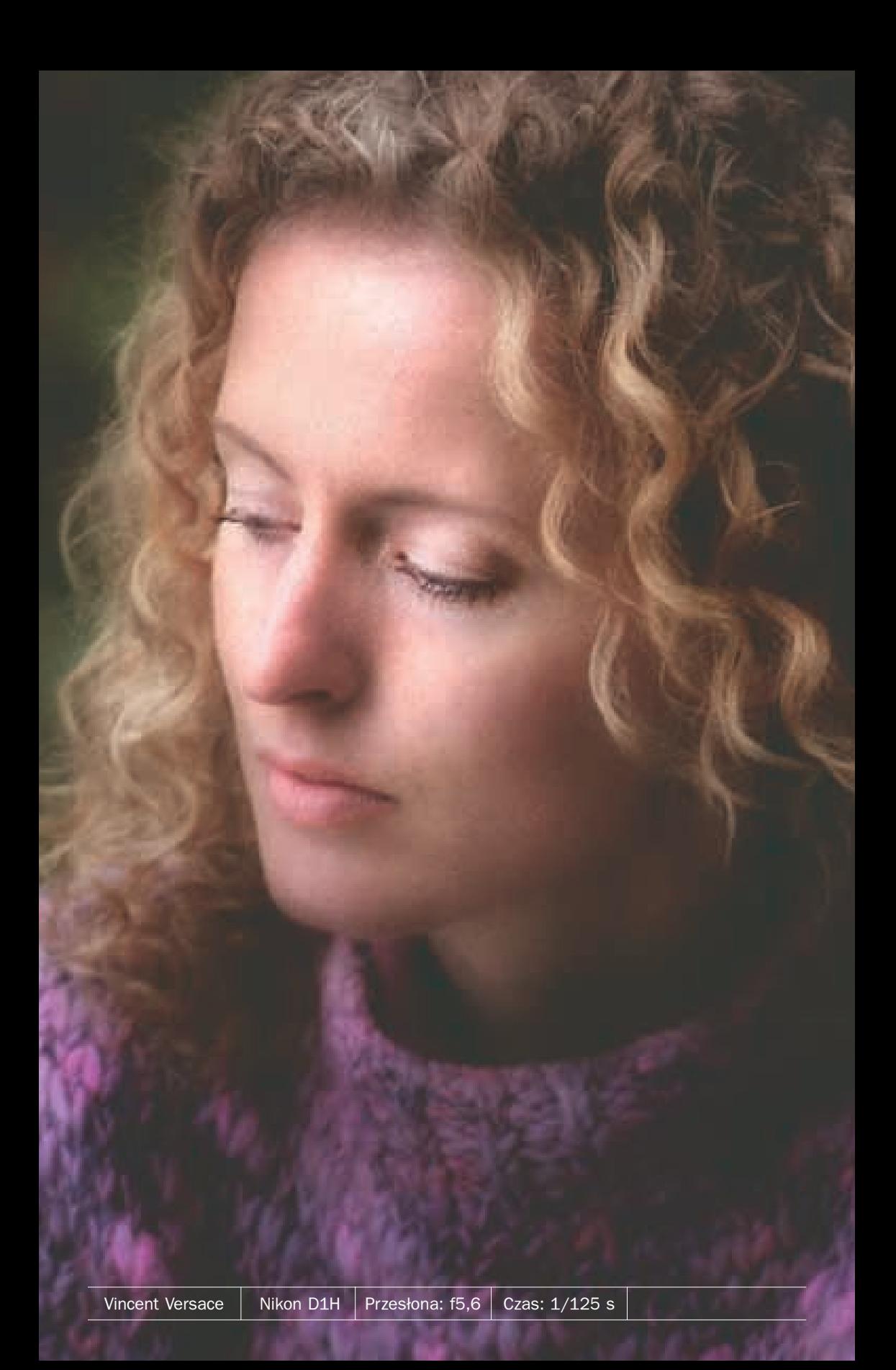

<span id="page-6-0"></span>Tak naprawdę ten rozdział powinien się nazywać: "Rozdział Kevina Amesa". Albo może jeszcze lepiej byłoby, gdyby nazywał się "Nienawidzę rozdziału Kevina Amesa". Kiedy napisałem pierwotna wersje tego rozdziału, zajrzałem do studio Kevina w Atlancie, aby zapoznać go z robocza wersja książki. To, co w założeniu miało być piętnastominutowa wymianą zdań, przerodziło się w całonocną wymianę poglądów i prezentację umiejętności,

## Grać z głową retuszowanie por tretów

gdy Kevin zaczał pokazywać mi swoje zdumiewające techniki retuszowania portretów. Musiałem więc wrócić do pracy i kompletnie przeredagować właściwie gotowy rozdział, niemal napisać go od początku — tyle można było w nim poprawić. Mówiê Ci, to wcale nie jest zabawne, kiedy masz już gotowy rozdział, a tu na tydzień przed ostatecznym terminem zakoñczenia pracy kto pokazuje Ci rzeczy, które mogłyby dalece podwyższyć poziom tego rozdziału. Wprost nie mogłem zasnąć tej nocy. Jednak mimo, iż Kevin wspaniałomyślnie pozwolił mi opisać własne techniki retuszu w książce (to cały on), nie było właściwie mowy o tym, aby zatytułować rozdział jego imieniem. Uświadomiłem sobie, że łatwiej byłoby go najpierw zabić. Potem jeszcze przypominałem sobie, jak wspominał coś o tym, ¿e niektóre z u¿ywanych przez siebie technik zapożyczył od Jima DiVitale, zatem w takiej sytuacji mielibyśmy do czynienia z podwójnym morderstwem. Co prawda, myślałem sobie: "Hej, przecież oni obaj mieszkają w Atlancie, więc czym mam się przejmować?", ale po głębszym zastanowieniu nad tą kwestią, a także nad radościami podróżowania liniami Delta (leciałem ściśnięty w przedziale pasażerskim jak pośród stada ludzkiego bydła) zdecydowałem wreszcie, że dam im kredyt, na jaki zasługuja, a sam bede sobie żył dalej swoim życiem. I teraz okazuje się, że postąpiłem słusznie.

## **Usuwanie znamion**

Kiedy pracujemy nad usuwaniem znamion, piegów czy jakichkolwiek innych niedoskonałości ludzkiej skóry, naszym celem powinno być zachowanie jak największej ilości szczegółów jej powierzchni. Zatem retusz wcale nie jest taka oczywista sprawa. Poniżej przedstawiam trzy praktyczne techniki, które całkiem nieźle się spisują. Znając je wszystkie możesz za każdym razem sięgać po tę, która w danej sytuacji będzie najlepsza dla Twojego zdjęcia.

#### **METODA NR 1 Krok 1.**

Otwórz plik z fotografią osoby, której skóra posiada pewne wymagające usunięcia niedoskonałości.

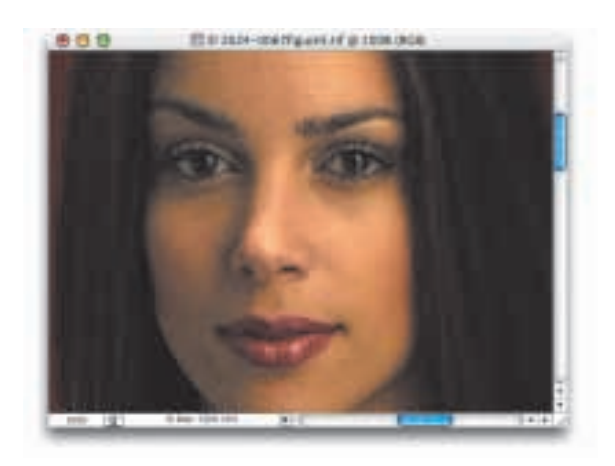

#### **Krok 2.**

Uaktywnij narzędzie Clone Stamp (Stempel). Z próbnika koñcówek pêdzli na pasku opcji (ikona pêdzla, lewa strona paska opcji) wybierz miękką końcówkę o wielkości przekraczającej nieco znamię, które zamierzasz usunąć. Właściwy rozmiar końcówki możesz ustalić za pomocą suwaka Master Diameter (Główna średnica), znajdującego się w górnej części próbnika. Gdybyś zaś potrzebował szybko zmienić końcówkę podczas malowania, naciśnij klawisz [ (nawias kwadratowy otwierający) w celu zmniejszenia i klawisz ] (nawias kwadratowy zamykający) w celu zwiększenia średnicy końcówki.

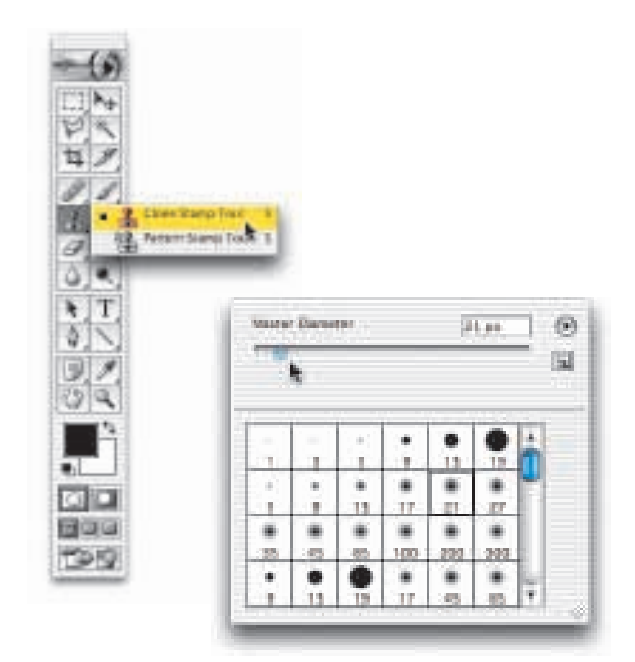

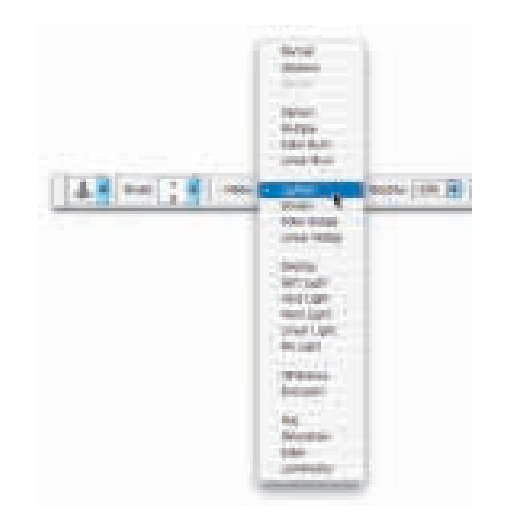

#### **Krok 3.**

Z listy Mode (Tryb) na pasku opcji wybierz nowy tryb nakładania koloru - Lighten (Jaśniej). W tym trybie narzedzie Clone Stamp (Stempel) bedzie oddziaływać wyłącznie na piksele ciemniejsze od tych, które znajdowały siê w próbkowanym obszarze. Piksele jaśniejsze (w odcieniu "zdrowej" skóry) pozostana nienaruszone; zamalowywać będziemy jedynie znamiona, które sa wyraźnie ciemniejsze.

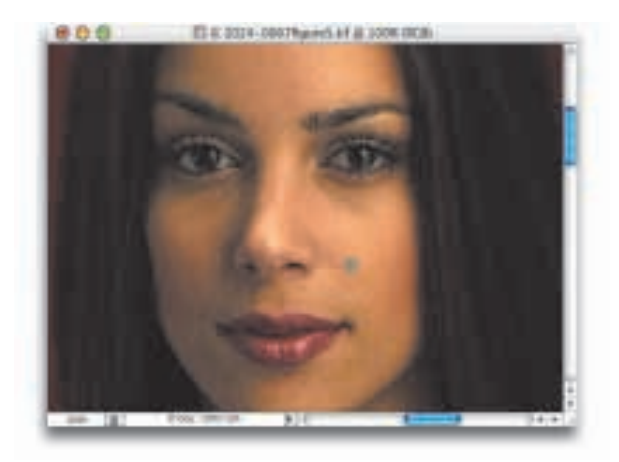

#### **Krok 4.**

Odszukaj taki fragment na skórze w pobliżu znamienia, który wygląda normalnie (nie zawiera ¿adnych innych niedoskonałości) i kliknij go myszą, jednocześnie przytrzymując naciśnięty klawisz Alt (Mac OS: Option). W ten sposób pobierzesz próbkê koloru i faktury z tego obszaru. Upewnij się, że naprawdę kliknąłeś w bezpośredniej bliskości znamienia, bo tylko wówczas odcienie skóry będą do siebie pasować. Jeśli pobierzesz próbkę z jakiegoś bardziej oddalonego miejsca, ryzykujesz, ¿e efekt retuszu bêdzie od razu widoczny, a to z kolei przekreśla sens całej pracy.

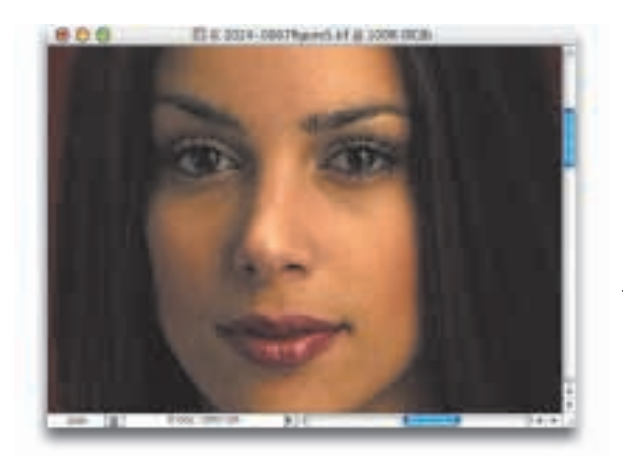

#### **Krok 5.**

Teraz umieść kursor dokładnie nad znamieniem i kliknij raz. Nie maluj! Po prostu kliknij. Jedno kliknięcie wystarczy — znamię zniknie w ułamku sekundy (patrz rysunek z lewej), a faktura skóry pozostanie nienaruszona. Jednak co wtedy, gdy znamiê jest jaśniejsze niż normalny odcień skóry? Wystarczy zmienić tryb nakładania farby na Darken (Ciemniej) i po kłopocie. Pora na metode nr 2.

ciąg dalszy na następnej stronie

#### **METODA NR 2 Krok 1.**

Uaktywnij narzędzie Lasso. Znajdź "czysty" fragment skóry (bez znamion, piegów itd.) w pobli¿u znamienia, które masz zamiar wyretuszować. Użyj narzędzia Lasso, aby zaznaczyć ten fragment; niech selekcja będzie tylko trochę większa od znamienia (patrz rysunek z prawej).

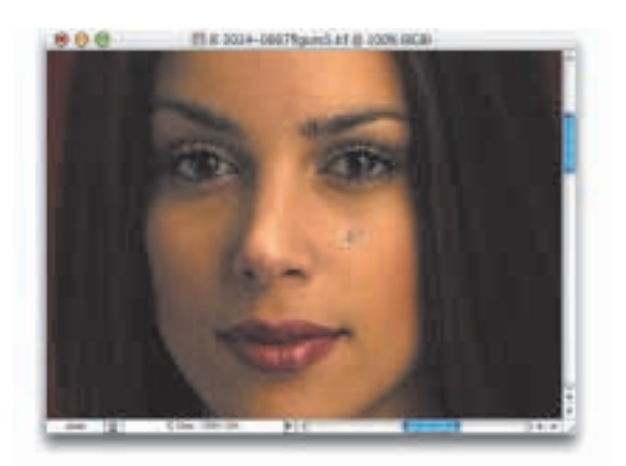

#### **Krok 2.**

Po utworzeniu selekcji wybierz polecenie Select/Feather (Zaznacz/ Wtapianie). W oknie dialogowym Feather Selection (Wtapianie) określ promieñ wtopienia (Feather Radius) na 2 piksele, po czym kliknij przycisk OK. Wtapianie rozmywa krawędzie zaznaczenia, dziêki czemu nikt nie będzie w stanie zauważyć, iż dokonaliśmy retuszu. W ogóle wtapianie (zmiękczanie) krawędzi selekcji pełni bardzo istotna role w procesie retuszu twarzy i na pewno będziesz stosował je dość często, właśnie po to, aby zatrzeć ślady swojej pracy.

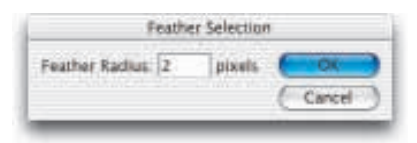

#### **Krok 3.**

Po zmiękczeniu krawędzi zaznaczenia naciśnij i przytrzymaj skrót klawiaturowy Alt+Ctrl (Mac OS: Option+Command). Kursor przyjmie postać dwóch nakładających się na siebie grotów w kolorach czarnym i białym. Oznacza to, że wyselekcjonowany obszar będzie kopiowany. Kliknij zatem wewnątrz ramki zaznaczenia i przeciągnij próbkę "zdrowej" skóry do miejsca, w którym znajduje się znamię.

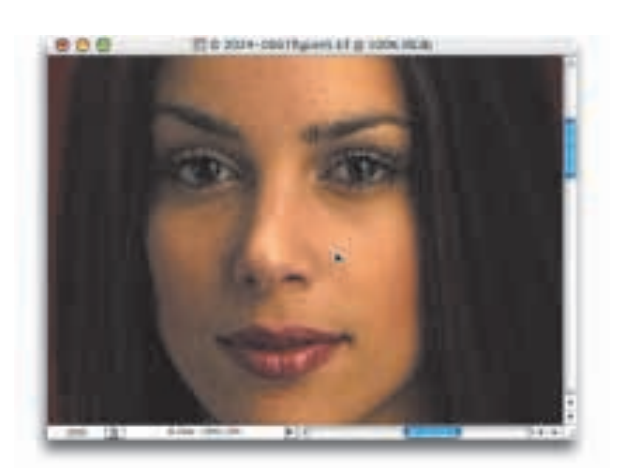

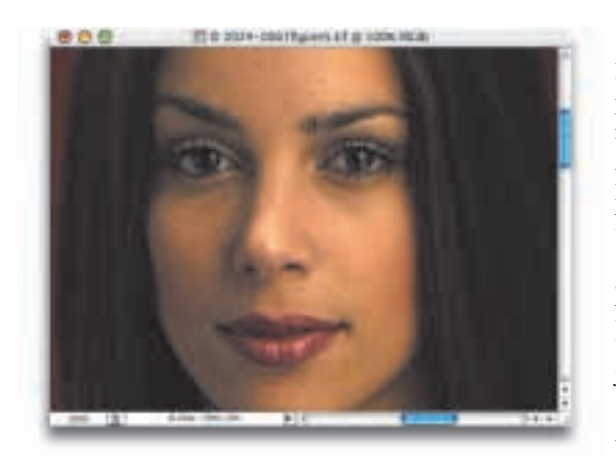

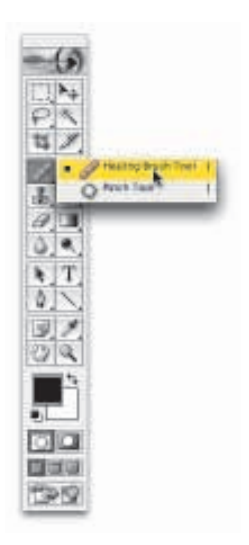

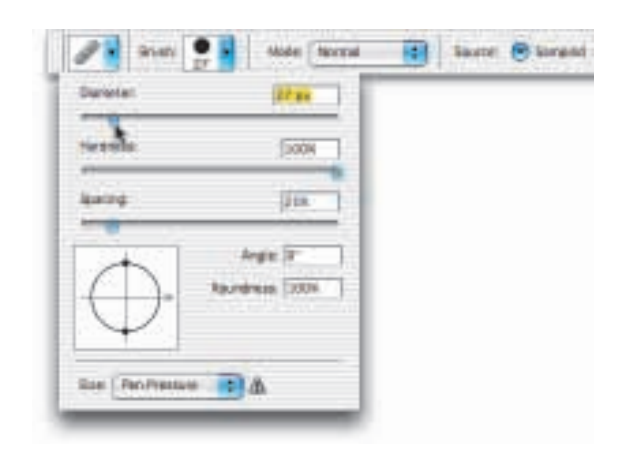

#### **Krok 4.**

Kiedy już znamię zostanie pokryte próbką zdrowej skóry, zwolnij naciśnięte wcześniej klawisze (łącznie z przyciskiem myszy), aby upuścić kopiê obszaru selekcji w tym miejscu. Następnie naciśnij skrót klawiaturowy Ctrl+D (Mac OS: Command+D), aby usunąć z obrazu zaznaczenie. Na rysunku z lewej pokazano fotografiê po wykonaniu retuszu i, jak widać, po znamieniu nie ma ani śladu. Najważniejsze zaś jest to, że tworząc selekcję w ścisłym sasiedztwie znamienia nie dopuściliśmy do zmian w fakturze skóry. Dzięki temu jest niemal niemożliwe, aby ktoś wyśledził naszą działalność.

#### **METODA NR 3**

Do szybkiego i skutecznego usuwania znamion można również wykorzystać narzędzie Healing Brush (Pędzel  $koryguiqcy$  – patrz rysunek z lewej. (Niedługo wykonamy całe ćwiczenie z użyciem tego narzędzia, dlatego na razie nie będę wdawać się w wyjaśnianie szczegółów jego działania.) Podobnie, jak w przypadku narzędzia Clone Stamp (Stempel), kluczową sprawą jest tutaj wybieranie końcówki pedzla o średnicy tylko nieznacznie przekraczającej rozmiar retuszowanego znamienia. Domyślną końcówką dla narzędzia Healing Brush (Pedzel korygujący) jest końcówka twarda. I dobrze — zwykle spisuje się ona całkiem nieźle. Jednak trzeba zdecydować jeszcze o jej wielkości. Dokonasz tego za pomocą suwaka Diameter (Średnica) — patrz rysunek z lewej. Od tego momentu postępuje siê tak samo, jak w przypadku retuszowania narzędziem Clone Stamp (Stempel) — należy kliknąć z przytrzymaniem klawisza Alt (Mac OS: Option) w celu próbkowania "zdrowego" fragmentu skóry — tyle, że nie trzeba zmieniać trybu na Lighten (Jaśniej). Narzędzie Healing Brush (Pędzel korygujący) tego nie potrzebuje.

## **Usuwanie ciemnych krêgów pod oczyma**

Oto dwa sposoby usuwania ciemnych kręgów ("worków"), które czasami pojawiaja się pod oczyma, szczególnie po pijackiej nocy (przynajmniej tak mówi¹).

#### **METODA NR 1 Krok 1.**

Otwórz plik z fotografią, na której widoczne są wymagające retuszu ciemne kręgi pod oczyma postaci.

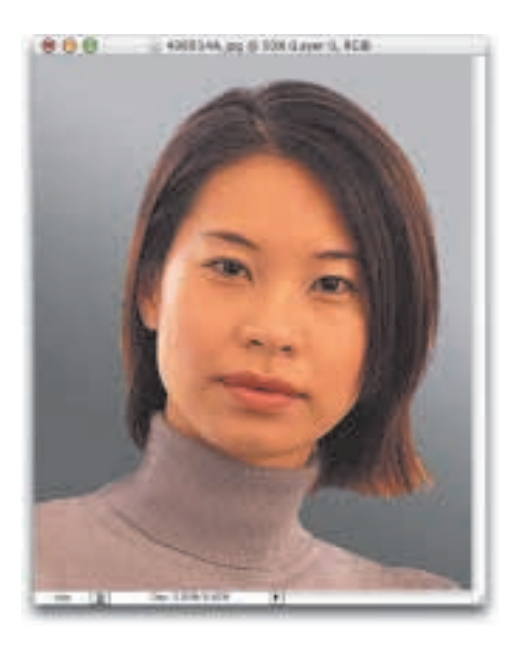

#### **Krok 2.**

Uaktywnij narzędzie Clone Stamp (Stempel), a następnie (posługując się próbnikiem koñcówek na pasku opcji) wybierz miękką końcówkę pędzla o średnicy odpowiadającej połowie szerokości retuszowanego obszaru.

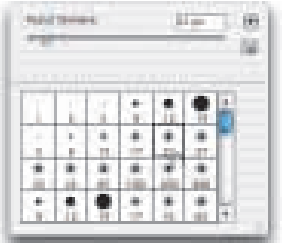

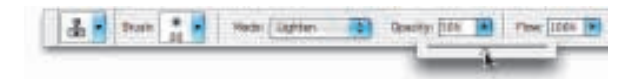

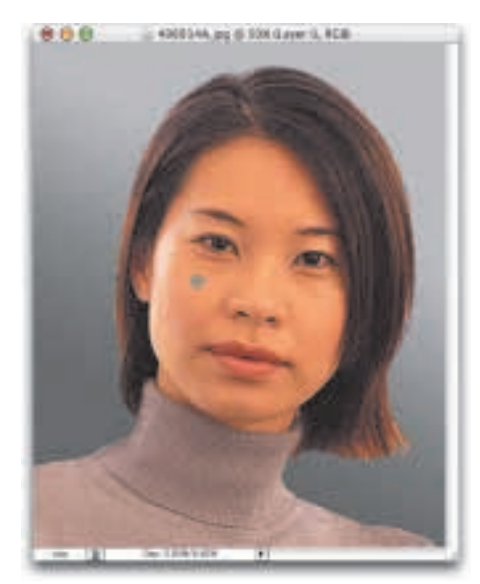

#### **Krok 3.**

Zmniejsz krycie narzędzia (Opacity) do 50 procent, posługując się w tym celu odpowiednim suwakiem na pasku opcji. Następnie zmień tryb nakładania farby (Mode) na Lighten (Jaśniej), dzięki czemu narzędzie będzie oddziaływać tylko na te obszary, które są ciemniejsze od miejsca, którego kolor i fakture bedziesz próbkować.

#### **Krok 4.**

Przytrzymując naciśnięty klawisz Alt (Mac OS: Option) kliknij myszą w pobliżu ciemnego kręgu pod okiem, w miejscu, w którym ciało ma "zdrowy" wygląd. Możesz na przykład wykorzystać punkt w obszarze policzka, o ile nie jest on zbyt ró¿owy. Najlepiej jednak wyszukać takie miejsce, które będzie bezpośrednio sąsiadować z retuszowanym obszarem.

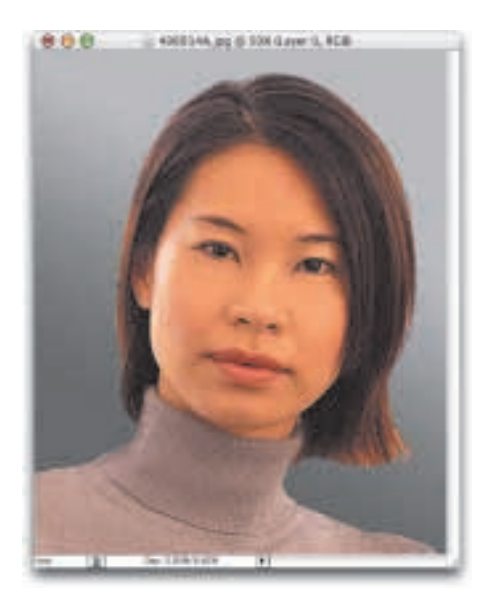

#### **Krok 5.**

Mając wciąż aktywne narzędzie Clone Stamp (Stempel) zamaluj ciemne kręgi pod oczyma, aby je nieco rozjaśnić (przykładowy rezultat tej operacji ilustruje rysunek z lewej). Może to wymagać wykonania dwóch lub nawet trzech pociągnięć pędzlem, dlatego nie obawiaj siê powtarzania tej czynności tyle razy, ile będzie konieczne dla uzyskania właściwego efektu.

ciąg dalszy na następnej stronie

#### **METODA NR 2 Krok 1.**

Uaktywnij narzędzie Patch (Łatka), którego ikonê znajdziesz w grupie narzędzi Healing Brush (Pędzel korygujący). W tym celu trzeba kliknąć i przytrzymać naciśnięty przycisk myszy nad ikoną tego narzędzia.

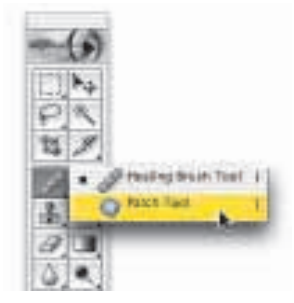

#### **Krok 2.**

Zwróć uwagę, czy narzędzie Patch  $(Latka)$  pracuje w trybie Source  $(\angle r\acute{o}dlo)$  patrz pasek opcji, po czym utwórz selekcję wokół ciemnej obwódki pod okiem (patrz rysunek z prawej). Narzędzie Patch (Łatka) zachowuje się w sposób zbliżony do narzędzia Lasso i, podobnie jak ono, umożliwia dodawanie do obszaru zaznaczenia poprzez narysowanie drugiej selekcji z jednoczesnym przytrzymaniem naciśniętego klawisza Shift. Gdybyś zaś chciał odjąć jakiś fragment z obszaru selekcji, zamiast klawisza Shift użyj klawisza Alt (Mac OS: Option).

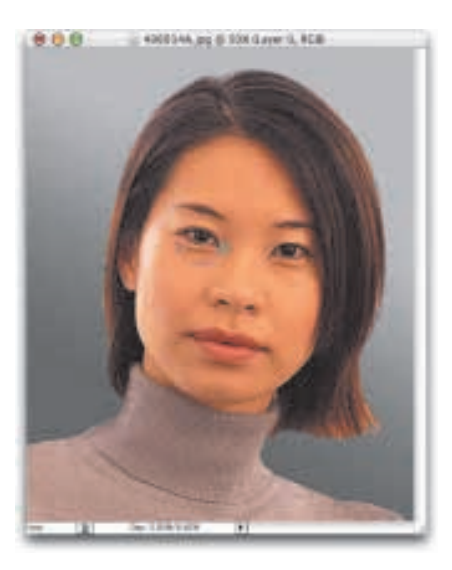

#### **Krok 3.**

Po utworzeniu selekcji kliknij wewnątrz zaznaczonego obszaru i przeciągnij go do innego miejsca na twarzy — takiego, które będzie "czyste" i pozbawione jakichkolwiek krawędzi. Co należy przez to rozumieć? Selekcja nie może znaleźć się nad krawędzią żadnego odróżniającego się elementu twarzy, na przykład nosa, warg, brwi itd. Wyszukaj obszar, w którym widać wyłącznie czystą, gładką powierzchniê skóry.

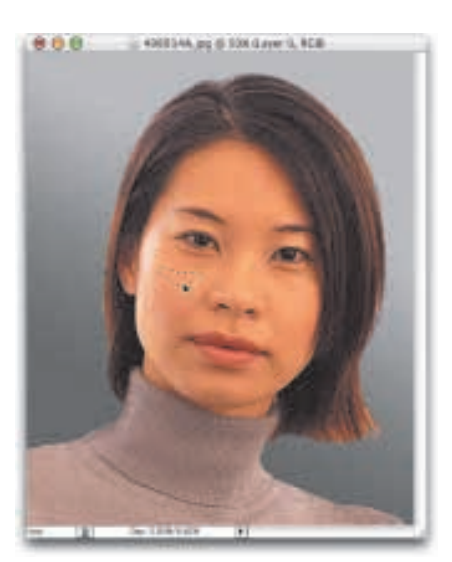

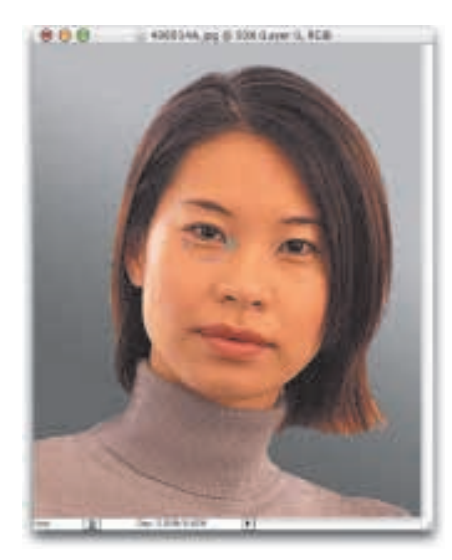

#### **Krok 4.**

Po umieszczeniu selekcji nad takim "czystym" obszarem zwolnij przycisk myszy. Narzędzie Patch (Łatka) automatycznie pobierze próbkę tego obszaru i jej kolor "przyklei" do miejsca, które zaznaczyłeś na początku. W ten sposób wykona za Ciebie całą operacjê retuszu.

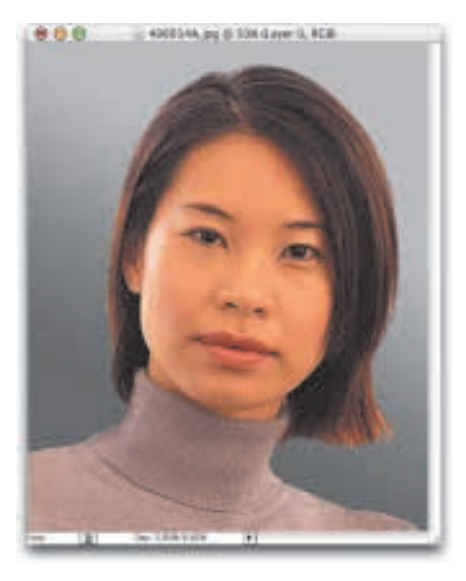

#### **Krok 5.**

Naciśnij skrót klawiaturowy Ctrl+D (Mac OS:  $Command+D)$ , aby usunać selekcjê z obrazu. Przekonasz siê wówczas, ¿e po ciemnych obwódkach pod oczyma nie ma właściwie śladu (porównaj rysunek z lewej). W podobny sposób można posłużyć się narzędziem Healing Brush (Pędzel korygujący), ale narzędzie Patch (Łatka) jest tak szybkie i wygodne w użyciu, że wykonując tego typu retusz wolę posługiwać się właśnie nim.

## **Retuszowanie piegów i plamek skórnych**

Niniejsza technika retuszu jest popularna wśród starszych stażem fotografików, którzy często stają przed wyzwaniem związanym z usuwaniem plamek, piegów lub blizn po ospie z większych powierzchni skóry. Jej poręczność uwidacznia się zwłaszcza wtedy, gdy trzeba wyretuszować duża ilość zdjęć (a tak jest w przypadku starszych stażem fotografików), a nie ma czasu na bawienie się metodami opisanymi wcześniej i usuwanie każdej niedoskonałości skóry po kolei.

#### **Krok 1.**

Otwórz plik z fotografią portretową, która wymaga retuszu.

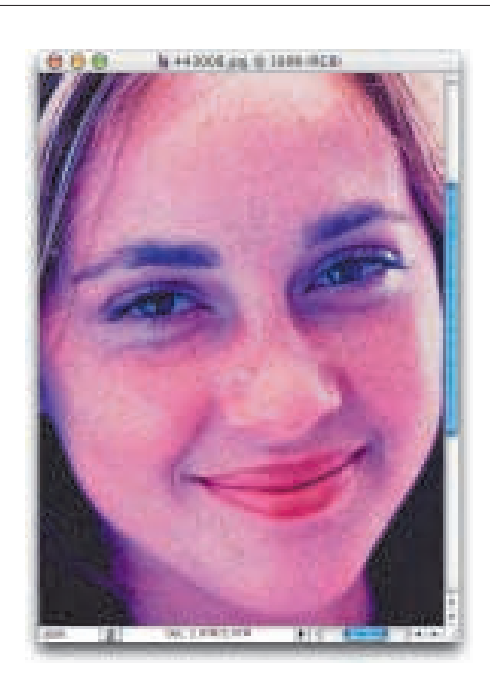

#### **Krok 2.**

Wybierz polecenie Filter/Blur/Gaussian Blur (Filtr/Rozmycie/Rozmycie gaussowskie). W oknie dialogowym z ustawieniami filtru przeciągnij suwak promienia (Radius) do koñca w lewo, a następnie zacznij przeciągać go w prawo do momentu, aż wszelkie niedoskonałości skóry zostaną rozmyte. Oczywiście, w ten sposób cała fotografia zostanie rozmyta, ale za chwilê to naprawimy, dlatego nie martw siê zawczasu. Póki co, skup się na tym, by usunąć piegi.

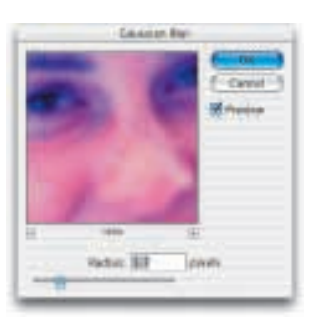

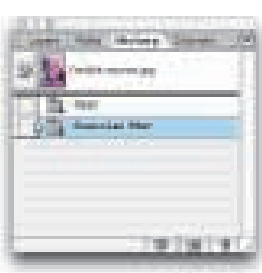

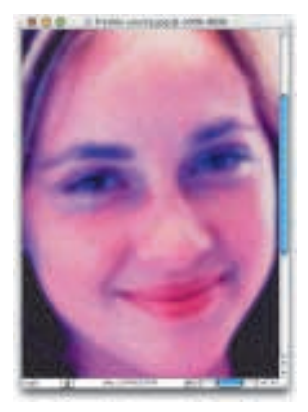

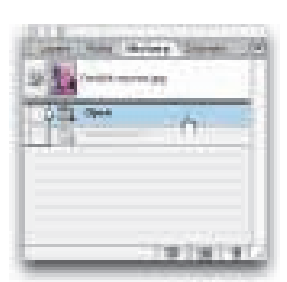

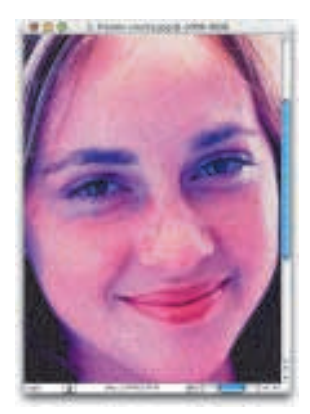

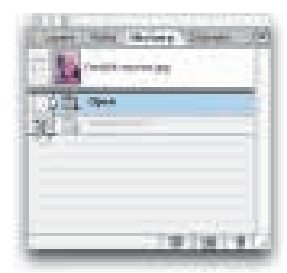

#### **Krok 3.**

Wybierz polecenie Window/History (Okno/Historia), aby wyświetlić na ekranie paletę History (Historia). W palecie tej zapisywanych jest ostatnich 20 wykonanych czynności edycyjnych. Jeśli przyjrzysz się liście tych czynności (nazywanych "stanami historii"), to powinieneś zauważyć dwie: pierwsza, o nazwie Open (Otwórz) wskazuje na moment otwarcia dokumentu; druga, o nazwie Gaussian Blur (Rozmycie gaussowskie) wskazuje na moment użycia filtru.

#### **Krok 4.**

Kliknij stan Open (Otwórz) w palecie History (Historia), aby przywrócić zdjęciu taki wygląd, jaki miało tuż po otwarciu w oknie programu (patrz rysunek z lewej). Oprócz swojej podstawowej roli paleta History (Historia) spełnia jeszcze jedną funkcję: współpracuje z narzędziem o nazwie History Brush (Pedzel historii). Kiedy malujesz nim po obrazie, przywracasz mu taki wyglad, jaki miał w chwili otwarcia. Możemy więc tutaj mówić o selektywnym poleceniu Undo (Cofnij), które dotyka tylko tych obszarów obrazka, które zamalujemy. Jest to bardzo po¿yteczna funkcja, jednak prawdziwa siła tego tandemu tkwi w tym, że możemy malować po obrazie w odniesieniu do dowolnego stanu jego historii. Za chwilę przekonasz się, co mam na myśli wypowiadając te słowa.

#### **Krok 5.**

W palecie History (Historia) kliknij pole znajdujące się na lewo od stanu Gaussian Blur (Rozmycie gaussowskie). Jeśli teraz zaczniesz malować po obrazie narzędziem History Brush (Pêdzel historii), to przywrócisz mu taki wygląd, jaki miał po zastosowaniu filtru rozmywającego (a nie o to nam chodzi). Zaraz wszystko jednak naprawimy.

ciąg dalszy na następnej stronie

#### **Krok 6.**

Nie wystarczy po prostu zamalować wybranych fragmentów zdjęcia; trzeba dodatkowo zmienić tryb pracy narzędzia (Mode) na Lighten (Jaśniej). Od tego momentu będzie ono oddziaływać jedynie na te piksele obrazu, które są ciemniejsze od tych ze stanu, w którym obraz był rozmyty. He, he... Czy już wiesz, do czego zmierzamy?

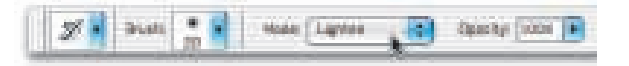

#### **Krok 7.**

Jeśli teraz zamalujesz narzędziem History Brush (Pędzel historii) te obszary na twarzy, w których pojawiają się piegi, to zobaczysz, że ich wygląd staje się mniej intensywny (patrz rysunek z prawej). Jeśli jednak wygładzisz twarz zbyt mocno, tak, iż zacznie ona wyglądać na "zbyt czystą", cofnij operację i zmniejsz krycie narzędzia (Opacity) do 50 procent (patrz pasek opcji). Potem spróbuj jeszcze raz.

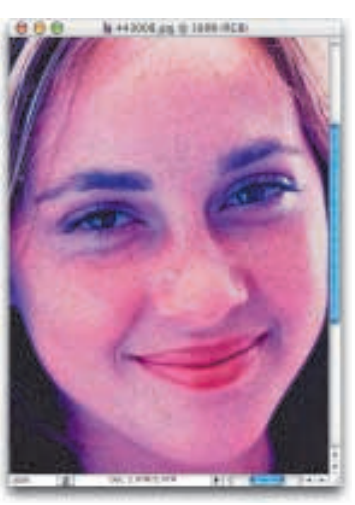

Przed

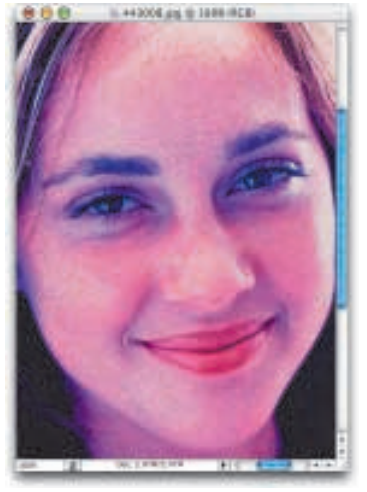

W Photoshopie 7 pojawiły się dwa nowe narzędzia, które sa wręcz stworzone do tego, by cudownie usuwać z portretów twarzy zmarszczki, "kurze łapki" i inne oznaki starzenia. Z narzędzi tych korzystaliśmy już wcześniej, ale teraz przyjrzymy się im uważniej i zobaczymy, jak za ich pomocą można kogoś odmłodzić o 10 lub 20 lat.

## **Usuwanie oznak starzenia**

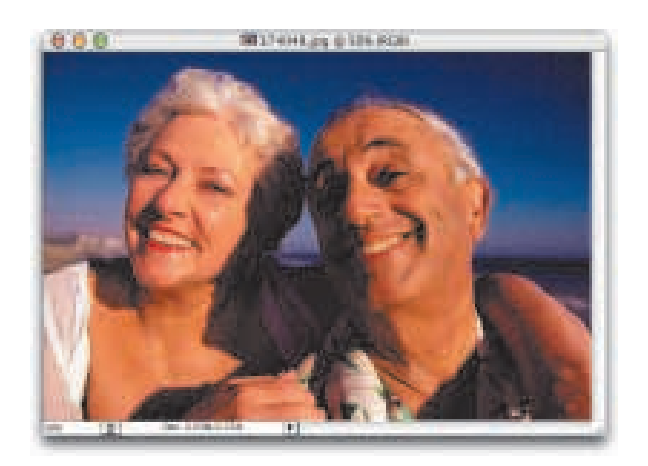

#### **Krok 1.**

Otwórz plik z fotografią postaci, którą chciałbyś nieco "odmłodzić".

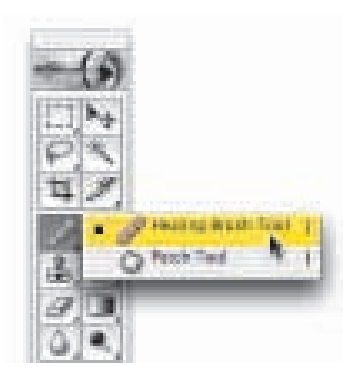

#### **Krok 2.**

Uaktywnij narzędzie Healing Brush (Pędzel korygujący) — patrz rysunek z lewej.

ciąg dalszy na następnej stronie

#### **Krok 3.**

Przytrzymując naciśnięty klawisz Alt (Mac OS: Option) kliknij w takim obszarze zdjęcia, o którym można powiedzieć, że widoczna na nim skóra jest gładka (patrz rysunek z prawej). W ten sposób próbkujesz fragment obrazu, który zostanie wykorzystany podczas retuszu.

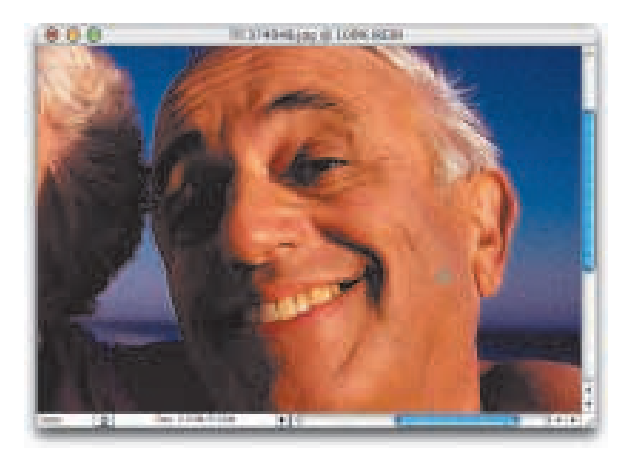

#### **Krok 4.**

Mając wciąż aktywne narzędzie Healing Brush (Pędzel korygujący) zamaluj te obszary na zdjęciu, w których pojawiaja się niepotrzebne zmarszczki (ja zamalowałem w rozpatrywanym przykładzie zmarszczki na policzku mężczyzny). W chwilę po pociągnięciu pędzlem efekt retuszu może nie wyglądać zbyt dobrze (ró¿nica w odcieniach). Jednak zaraz potem program wykona stosowne obliczenia porównawcze i dokona płynnego wtopienia wyretuszowanego fragmentu w tło oryginalna faktura skóry w tym miejscu zostanie zachowana; nie będą widoczne żadne szwy.

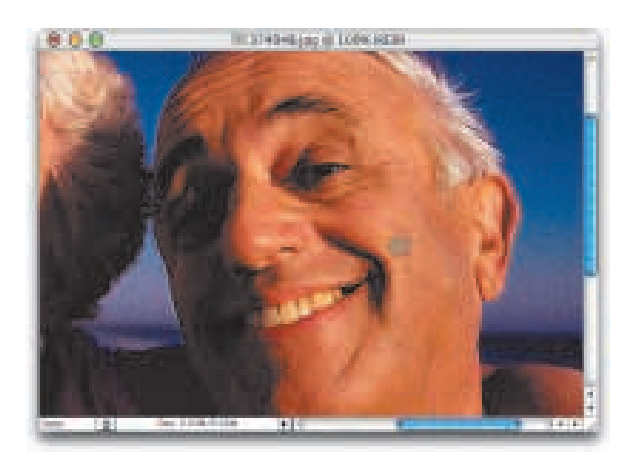

#### **Krok 5.**

Kontynuuj proces próbkowania w "czystych" obszarach i zamalowywania zmarszczek tak długo, aż twarz postaci uzyska pożądany wygląd (rysunek z prawej przedstawia efekt trzydziestosekundowego retuszu za pomocą narzędzia Healing Brush (Pędzel korygujący) — w sumie potrzebnych było pięć pociągnięć pêdzlem).

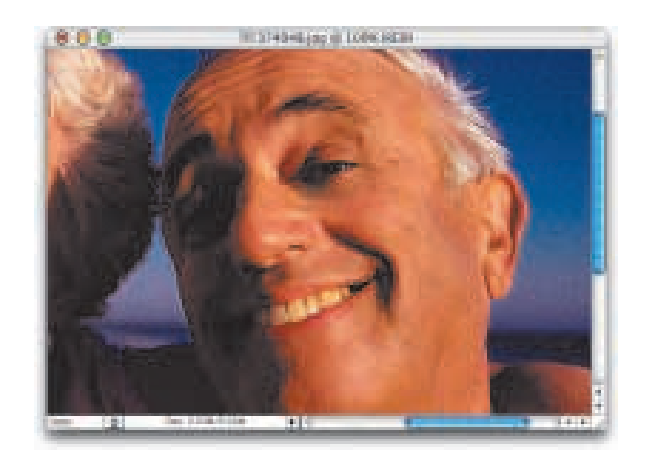

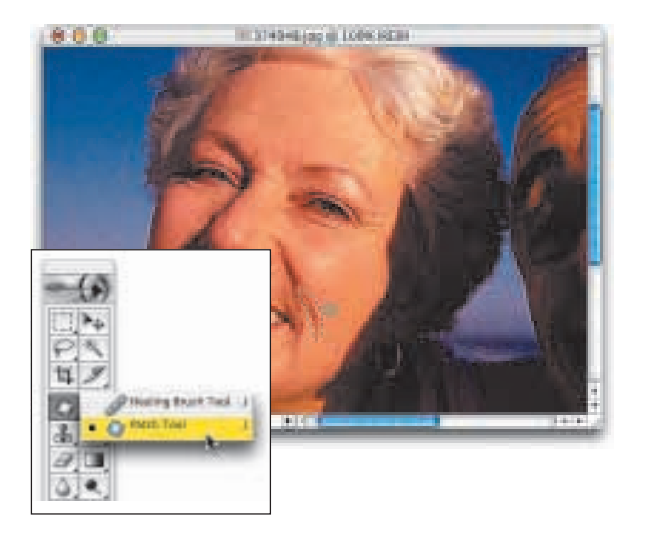

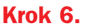

Podobne rezultaty da się uzyskać także za pomocą narzędzia Patch (Łatka) - patrz rysunek z lewej. Osobiście nawet wolę używać tego narzędzia niż pędzla Healing Brush (Pędzel korygujący), bowiem za jego pomocą łatwiej i szybciej koryguje się większe obszary na zdjęciu. Po uaktywnieniu narzędzia Patch (Łatka) najpierw upewnij się, że pracuje ono w trybie Source ( $Z$ ródło) — patrz pasek opcji, a następnie zaznacz któraś ze zmarszczek na twarzy postaci (patrz rysunek z lewej). Robi się to podobnie, jak w przypadku narzędzia Lasso aby dodaæ do obszaru zaznaczenia, naciśnij klawisz Shift; aby odjąć, naciśnij klawisz Alt (Mac OS: Option).

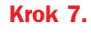

Po utworzeniu selekcji przeciągnij ją do takiego obszaru na zdjęciu, w którym skóra na twarzy postaci jest gładka i pozbawiona zmarszczek (patrz rysunek z lewej). Omiñ jednak wszystkie cechy charakterystyczne twarzy - nos, usta, oczy, krawędzie policzków itd. Gdy już odnajdziesz taki obszar, zwolnij przycisk myszy, a przeciągnięta selekcja wróci na swoje pierwotne miejsce.

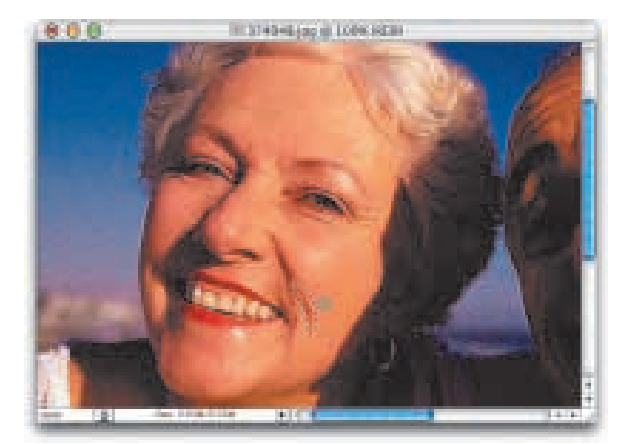

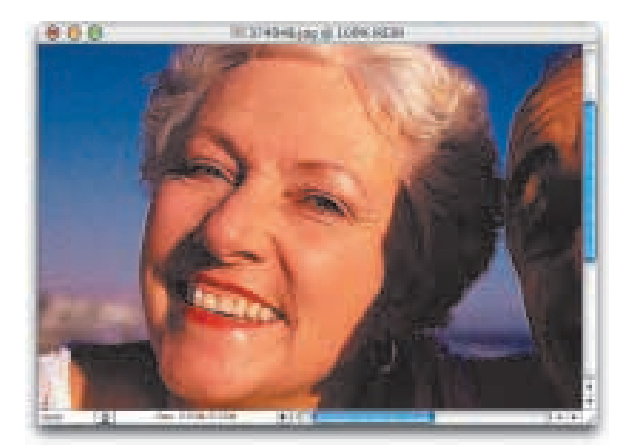

#### **Krok 8.**

Kiedy obszar zaznaczenia znajdzie siê z powrotem w miejscu, w którym go utworzyłeś, zmarszczki znikną. Naciśnij jeszcze skrót klawiaturowy Ctrl+D (Mac OS: Command+D), aby usunąć selekcję, a potem już tylko podziwiaj rezultaty swojej pracy (patrz rysunek z lewej).

## **Profesjonalne retuszowanie zmarszczek**

Narzędzia Healing Brush (Pędzel korygujący) oraz Patch (Łatka) świetnie nadają się do usuwania zmarszczek, ale problem polega na tym, że nie robią niczego innego – poza właśnie całkowitym usuwaniem oznak starzenia. W zależności zaś od wieku sfotografowanej osoby efekt retuszu nie zawsze może być tak oczywisty (jeśli na przykład retuszujesz portret 70-latka w taki sposób, aby jego skóra wyglądała jak u 20-latka, efekt końcowy będzie co najmniej dziwaczny). Prześledźmy zatem prosty trik, którym Kevin Ames posługuje się podczas retuszowania twarzy w celu uzyskania realistycznych rezultatów.

#### **Krok 1.**

Otwórz plik z fotografią twarzy, którą chciałbyś wyretuszować.

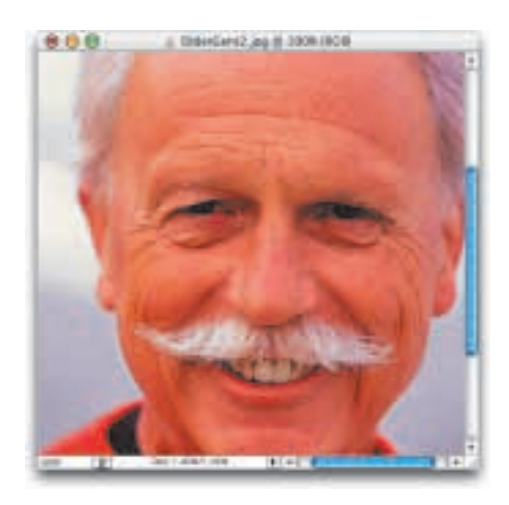

#### **Krok 2.**

Utwórz kopię warstwy tła (Background) naciskając skrót klawiaturowy Ctrl+J (Mac OS: Command+J). Wszystkie operacje związane z retuszem wykonywane będą na tej nowej warstwie.

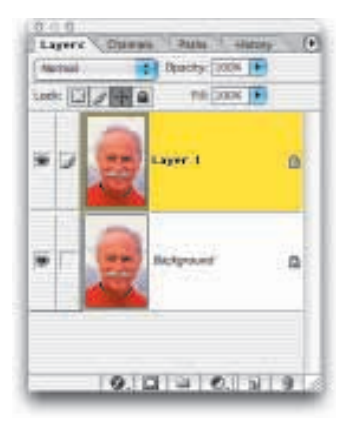

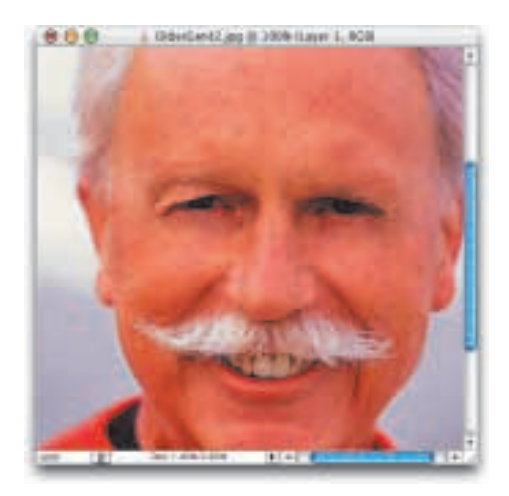

#### **Krok 3.**

Użyj narzędzia Healing Brush (Pędzel korygujący) do wyretuszowania zmarszczek na twarzy sfotografowanej postaci. Jak to wynika z zamieszczonego obok rysunku, całkowite usunięcie zmarszczek od razu rzuca siê w oczy i dla odbiorcy oczywiste będzie, że zdjęcie zostało poprawione.

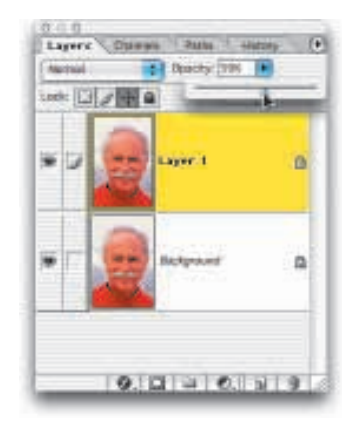

#### **Krok 4.**

Zmniejsz stopieñ krycia (Opacity) bieżącej warstwy w taki sposób, aby przywrócić do pewnego stopnia pierwotny układ zmarszczek na twarzy postaci. Twoim celem powinno być w tym momencie delikatne "odkrycie" oryginalnego obrazu, który zapisany jest w warstwie tła (Background). Przesuwaj suwak Opacity (Krycie) do momentu, aż zmarszczki znów będą widoczne, choć już nie tak mocno zaakcentowane, jak były na początku.

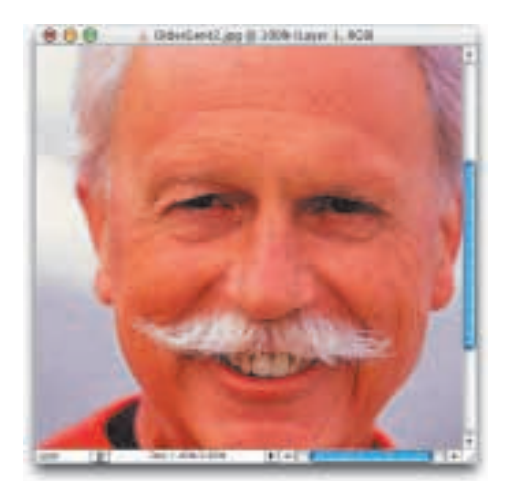

#### **Krok 5.**

Rysunek obok przedstawia efekt koñcowy retuszu, z kryciem warstwy retuszowanej ustawionym na 47 procent. Dobierając taką wartość sprawiłem, ¿e widoczna jest nieco wiêcej ni¿ połowa oryginalnych zmarszczek na twarzy, ale samo zdjęcie wygląda znacznie bardziej realistycznie, ni¿ gdyby tych zmarszczek w ogóle nie było.

## **Jak poprawnie** rozjaśniać **i przyciemniaæ obrazy**

Jeśli zdarzyło Ci się już korzystać z narzędzi Photoshopa Dodge (Rozjaśnianie) i Burn (Ściemnianie), wiesz, że nie są one zbyt dobre. Właśnie dlatego profesjonaliści sięgają po opisywana tutaj metode, pozwalajaca na uzyskanie większej kontroli nad rozjaśnianiem i przyciemnianiem wybranych obszarów obrazu. Ponadto korzystanie z tej metody pozwala uniknąć "brudzenia" pikseli (fachowe określenie czynności polegającej na przypadkowym wprowadzaniu zmian do oryginalnego układu i kolorystyki pikseli podczas edycji obrazu).

#### **Krok 1.**

W niniejszym ćwiczeniu naszym celem jest rozjaśnienie postaci na zdjęciu widocznym obok przy jednoczesnym przyciemnieniu wybranych obszarów tła. Zaczynamy oczywiście od otworzenia odpowiedniego pliku z fotografią wymagającą podobnego rozjaśnienia jednych elementów i przyciemnienia drugich.

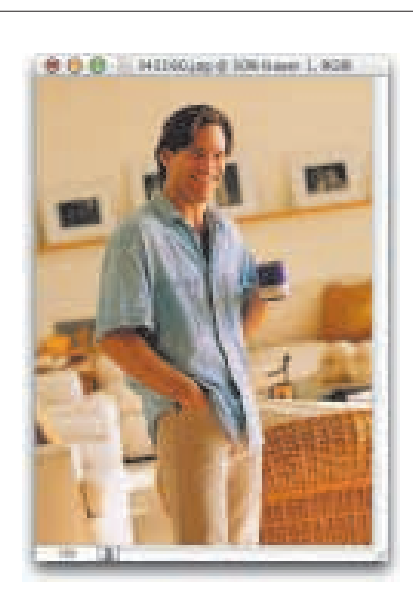

#### **Krok 2.**

Przejdź do palety Layers (Warstwy) i z jej podręcznego menu wybierz polecenie New Layer (Nowa warstwa). Posługujemy się w tym miejscu poleceniem, a nie przyciskiem, bo zależy nam na uzyskaniu dostępu do okna dialogowego New Layer (Nowa warstwa). (Wymaga tego technika, którą zamierzamy się posłużyć.) Jeśli jednak nie lubisz wędrować po menu, możesz mimo wszystko kliknać wspomniany przycisk, znajdujący się w dolnej części palety Layers (Warstwy), ale z jednoczesnym przytrzymaniem naciśniętego klawisza Alt (Mac OS: Option).

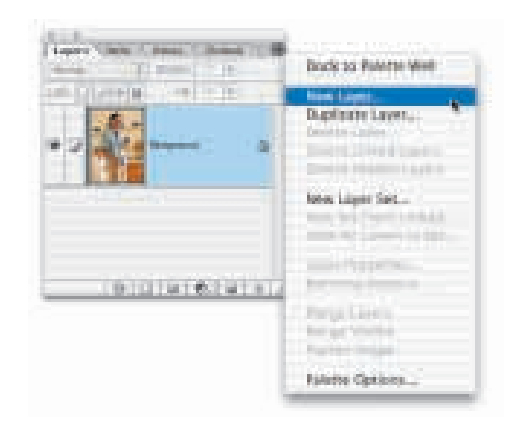

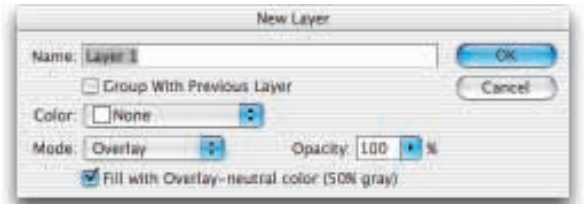

#### **Krok 3.**

W oknie dialogowym New Layer (Nowa warstwa) zmieñ tryb mieszania warstwy z domyślnego Normal (Zwykły) na Overlay (Nakładka). Zaznacz także opcjê Fill with Overlay-neutral color (50% gray) (Wypełnij kolorem neutralnym dla nakładki (50% szarości)), która dostępna jest tylko wtedy, gdy wybierzesz tryb Overlay (Nakładka). Kliknij przycisk OK, aby potwierdzić ustawienia.

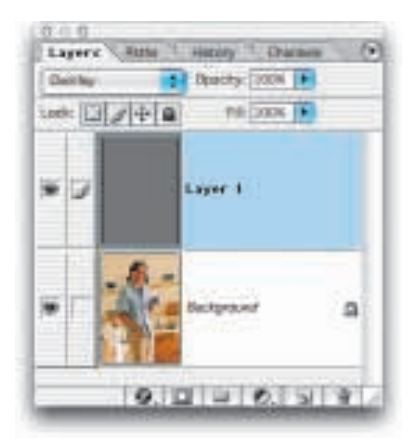

#### **Krok 4.**

W ten sposób otrzymujemy nową warstwę (umieszczoną powyżej warstwy tła) i wypełnioną 50-procentowym odcieniem szarości. (Kiedy tworzysz taką warstwę i zmieniasz tryb jej mieszania na Overlay (Nakładka), Photoshop ignoruje kolory. W palecie Layers (Warstwy) zobaczysz więc zupełnie szara miniaturkę, ale już w oknie dokumentu warstwa ta będzie się zachowywać tak, jak gdyby była przezroczysta.)

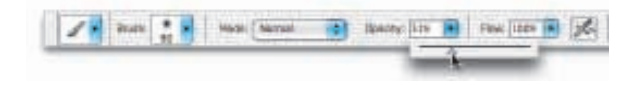

#### **Krok 5.**

Uaktywnij narzędzie Paintbrush (Pędzel) i wybierz dla niego dużą, miękką końcówkę. Posługując się odpowiednim suwakiem na pasku opcji zmniejsz równie¿ krycie  $(O\text{parity})$  do około 30 procent.

ciąg dalszy na następnej stronie

#### **Krok 6.**

Naciśnij klawisz  $D$ , a następnie klawisz  $X$ , dzięki czemu bieżący kolor narzędzia zostanie zmieniony na biały. Rozpocznij zamalowywanie tych obszarów na zdjêciu, które powinny zostać rozjaśnione. Zauważ, że podczas malowania na miniaturce warstwy w palecie Layers (Warstwy) pojawiają się białe paski symbolizujące pociągnięcia pędzlem; jednak w oknie dokumentu zobaczysz nie białe paski, tylko delikatne błyski świetlne rozjaśniajace obraz.

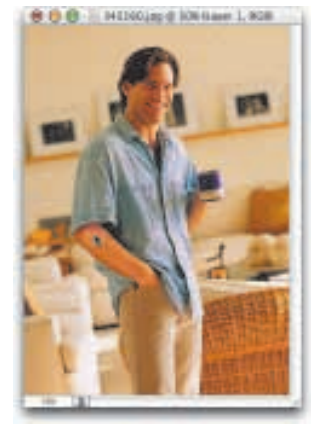

#### **Krok 7.**

Jeśli jedno pociągnięcie pędzlem nie rozjaśni obrazu dostatecznie, powtórz tę czynność tyle razy, ile będzie konieczne. Ponieważ malujesz przy niskiej wartości krycia narzędzia, światła będą pojawiać się stopniowo, pogłębiane każdym kolejnym ruchem myszy. Jeśli zaś to doświetlenie stanie siê w koñcu zbyt intensywne, zmniejsz stopień krycia warstwy posługując się suwakiem Opacity (Krycie) w palecie Layers (Warstwy).

#### **Krok 8.**

Jeśli w edytowanym obrazku znajdują się jakieś obszary, które dobrze byłoby przyciemnić, najpierw naciśnij klawisz D, aby zmienić kolor narzędzia na czarny, a następnie zamaluj te obszary. Rysunek obok przedstawia fotografiê, w której widoczny z prawej strony kosz był początkowo zbyt jasny. Przyciemniając go nieco sprawiłem, że stał się obiektem mniej ważnym, wtopionym w tło. No dobrze, chciałbyś poznać jeszcze jedną metodę rozjaśniania i przyciemniania zdjęć? Jeśli tak, to dobrze, bo mam w zanadrzu kolejny efektowny trik.

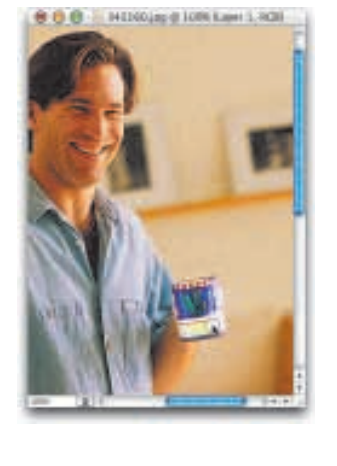

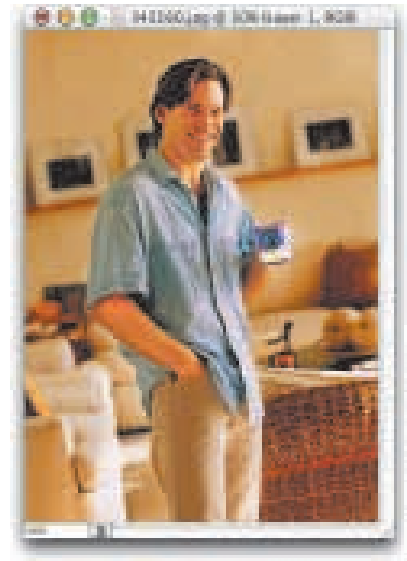

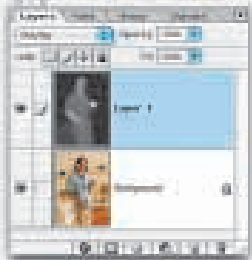

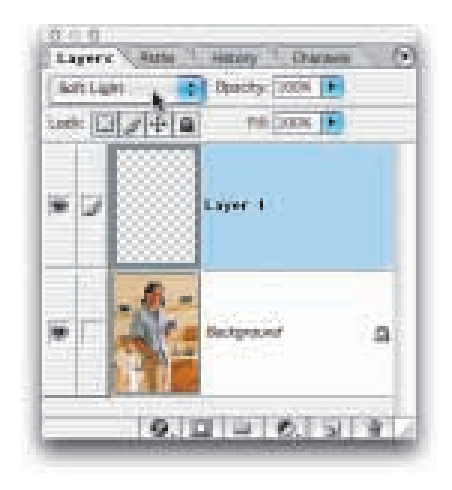

#### **Krok 9.**

Tak naprawdê nie jest to wcale kolejny krok, tylko odmienna metoda rozjaśniania i przyciemniania. Nauczyłem się jej od Jima DiVitale i — przyznaję — mam do niej coraz większy szacunek. Także i w tym przypadku rzecz sprowadza siê do pracy w oddzielnej warstwie, ale zamiast kombinować z opcjami w oknie dialogowym New Layer (Nowa warstwa), klikamy znajomy przycisk tworzenia nowej warstwy w palecie Layers (Warstwy), a następnie zmieniamy tryb mieszania nowej warstwy na Soft Light (£agodne światło) — patrz rysunek z lewej.

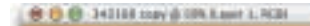

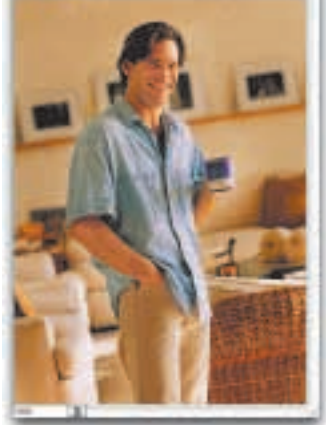

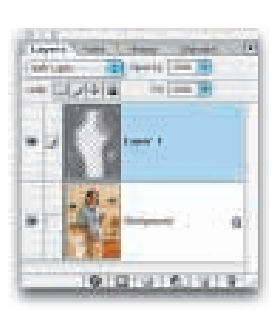

#### **Krok 10.**

Niniejszą czynność należy z kolei uznać za "krok 2." w metodzie Jima. Zmieniamy zatem kolor narzędzia na biały i już możemy rozjaśniać zawartość nowej warstwy narzędziem Paintbrush (Pędzel) z kryciem (Opacity) ustawionym na 30 procent. Przyciemnienie zdjęcia wymaga zmiany koloru narzêdzia na czarny. Technika rozjaśniania i przyciemniania warstwy w trybie Soft Light  $(Lagodne' switch)$  daje rezultaty bardziej delikatne ni¿ opisana wcześniej metoda, dlatego powinieneś wypróbować obie i samodzielnie wybrać tę, którą uznasz za bardziej odpowiednią.

## **Uwydatnianie koloru w³osów**

Niniejsza technika (którą podpatrzyłem u Kevina Amesa) daje nam maksimum kontroli i elastyczności podczas poprawiania lub zmieniania koloru włosów na portretach. Dziêki wykorzystaniu masek warstw oraz warstw dopasowania nie zachodzi ryzyko "brudzenia" oryginalnych pikseli tworzacych obraz; jest to więc coś w rodzaju drogi do oświecenia — nie zaś do destrukcyjnego retuszu zdjęć.

#### **Krok 1.**

Otwórz plik z fotografią wymagajaca retuszu.

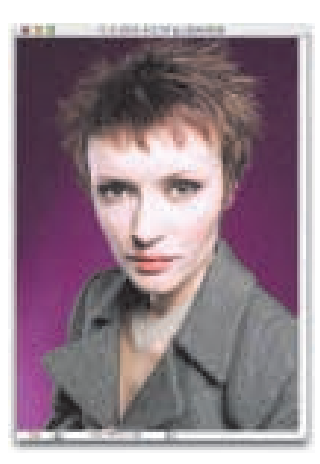

#### **Krok 2.**

W dolnej części palety Layers (Warstwy) znajduje się przycisk tworzenia warstwy dopasowania (ang. adjustment  $layer$ ) — kliknij go i z niewielkiego menu, które pojawi się na ekranie, wybierz polecenie Color Balance (Balans kolorów). W oknie dialogowym Color Balance (Balans kolorów) dobierz za pomoc¹ suwaków taki kolor, który chciałbyś nadać włosom. Pamiętaj, że korzystając z opcji tam dostępnych możesz dopasowywać oddzielnie kolorystykê cieni (ang. *shadows*), półcieni (ang. *midtones*) oraz świateł (ang. *highlights*) — patrz dolna sekcja okna dialogowego: najpierw zaznaczamy odpowiednią opcję, a potem zmieniamy ustawienie suwaków.

#### **Krok 3.**

W rozpatrywanym przypadku zależy nam, aby włosy kobiety na zdjęciu stały się bardziej czerwone, dlatego zaczynamy od przesunięcia górnego suwaka w prawo, w kierunku zakresu czerwieni (Red). Najpierw wykonujemy te operację dla cieni, a następnie dla półcieni i świateł. Potem klikamy przycisk OK i fotografia zyskuje silne czerwone przebarwienie (patrz rysunek z prawej).

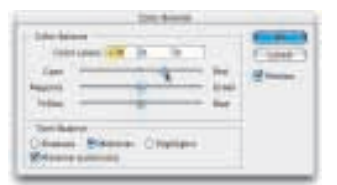

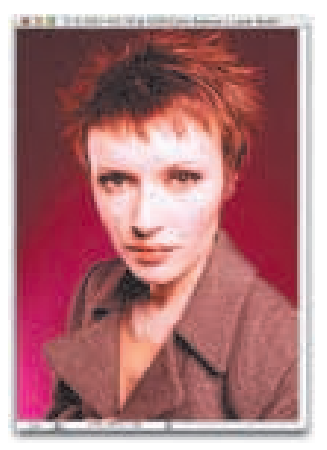

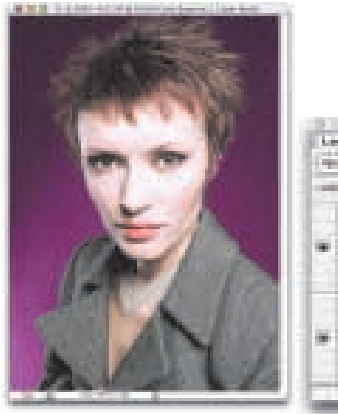

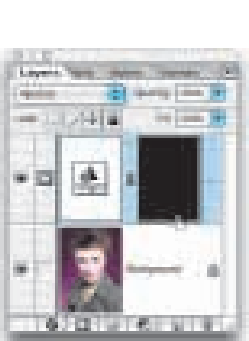

#### **Krok 4.**

Naciśnij klawisz  $X$ , aby zmienić kolor narzędzia na czarny (możesz zajść potrzeba kilkukrotnego naciśnięcia tego klawisza). Następnie posłuż się skrótem klawiaturowym Alt+Backspace (Mac OS: Option+Delete), aby wypełnić maskê warstwy dopasowania Color Balance (Balans kolorów) kolorem czarnym. W ten sposób pozbędziesz się czerwonego przebarwienia.

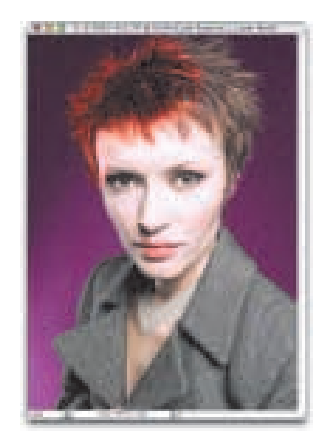

#### **Krok 5.**

Uaktywnij narzędzie Paintbrush (Pędzel) i wybierz miękką końcówkę pędzla. Naciśnij klawisz D, aby zmienić kolor narzędzia na biały, po czym zacznij zamalowywać włosy. W miarę wykonywania tej czynności zauważysz, że czerwone zabarwienie nadane włosom za pomoca polecenia Color Balance (Balans kolorów) jest przywracane (patrz rysunek z lewej).

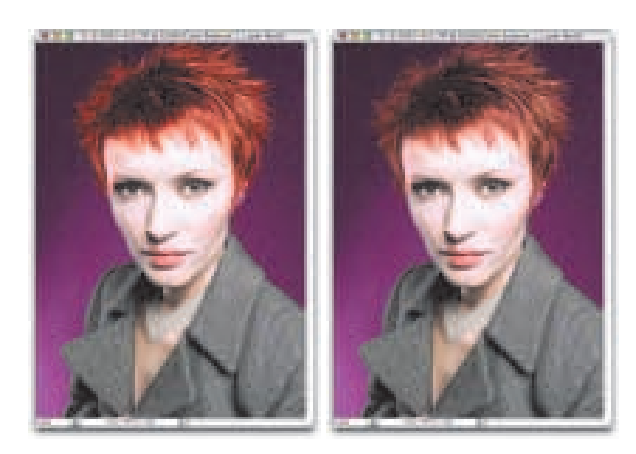

#### **Krok 6.**

Kontynuuj zamalowywanie włosów do momentu, aż czerwone zabarwienie zostanie całkowicie przywrócone (patrz rysunek pierwszy z lewej). Spróbuj zamalować także delikatnie brwi. Po wszystkim zmieñ tryb mieszania warstwy dopasowania na Color (Kolor), a następnie zmniejsz jej krycie (Opacity) w taki sposób, aby włosy wygladały naturalnie (patrz rysunek obok).

## **Szybkie wybielanie oczu**

Oto szybka i łatwa technika wybielania oczu, która jednocześnie pozwala usunąć wszelkie ewentualne czerwone przebarwienia.

#### **Krok 1.**

Otwórz plik z fotografią portretową, którą chciałbyś wyretuszować.

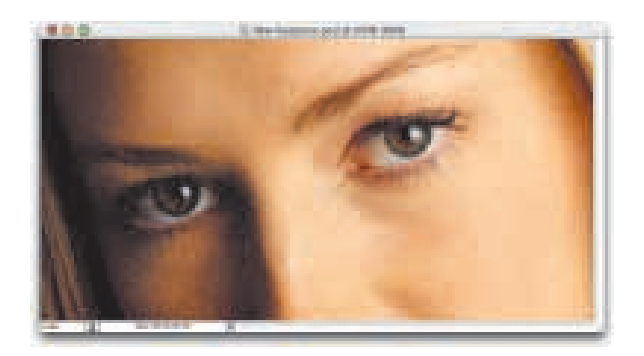

#### **Krok 2.**

Uaktywnij narzędzie Lasso, a następnie utwórz selekcję wokół białka jednego oka. Teraz naciśnij klawisz Shift i przytrzymując go zaznacz białko drugiego oka tak aby ostatecznie wyselekcjonować obydwa.

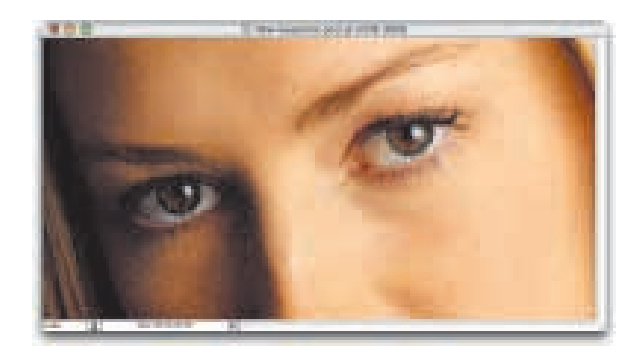

#### **Krok 3.**

Wybierz polecenie Select/Feather (Zaznacz/Wtapianie). Wtopienie krawêdzi selekcji jest konieczne, bo tylko dzięki temu będzie można zatrzeć ślady retuszu. W oknie dialogowym Feather Selection (Wtapianie) ustaw promieñ wtopienia (Feather Radius) na 2 piksele i kliknij przycisk OK.

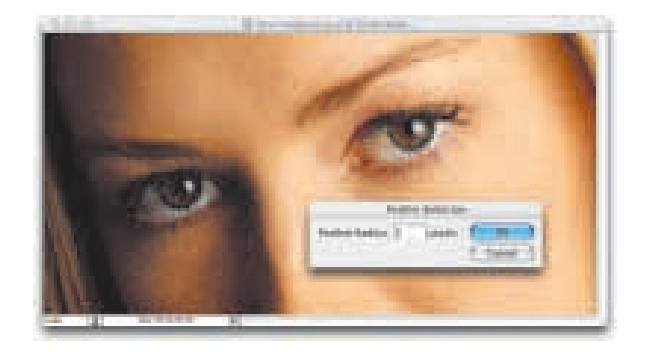

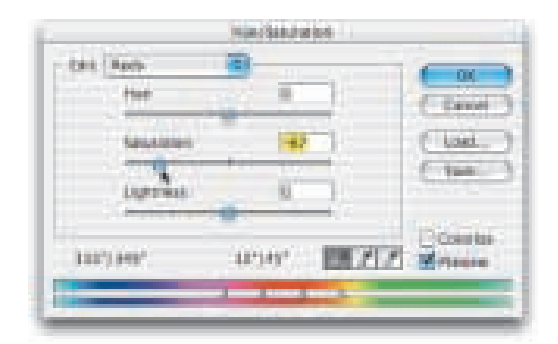

#### **Krok 4.**

Wybierz polecenie Image/Adjustments/ Hue/Saturation (Obrazek/Dopasuj/ Barwa/Nasycenie). W oknie dialogowym Hue/Saturation (Barwa/Nasycenie) znajdziesz listę  $Edit (Edycja)$  — zaznacz na niej opcjê Reds (Czerwienie), aby ograniczyć edycję kolorów fotografii tylko do odcieni czerwieni. Teraz przeciagnij suwak Saturation (Nasycenie) w lewo, co zredukuje nasycenie czerwieni w zaznaczonym obszarze (w ten sposób pozbywamy siê czerwonego przebarwienia powodowanego przez popêkane naczynia krwionośne w siatkówce oka).

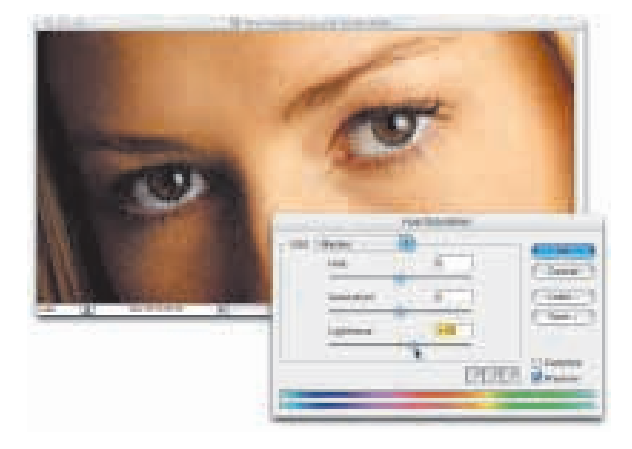

#### **Krok 5.**

Operując cały czas w oknie dialogowym Hue/Saturation (Barwa/Nasycenie) z listy Edit (Edycja) wybierz teraz opcjê Master (Podstawowy). Przeciągnij suwak Lightness (Jasność) w prawo, aby rozjaśnić zaznaczony obszar obrazu, czyli białka oczu (patrz rysunek z lewej).

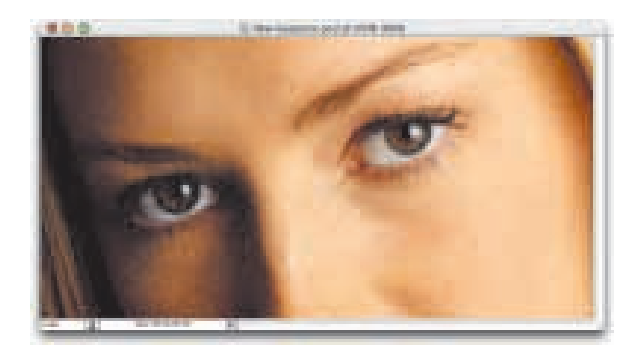

#### **Krok 6.**

Kliknij przycisk OK w oknie dialogowym Hue/Saturation (Barwa/Nasycenie), aby potwierdzić ustawienia, po czym naciśnij skrót klawiaturowy Ctrl+D (Mac OS: Command+D), a zaznaczenie zostanie usunięte. Gotowe!

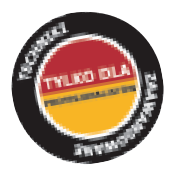

## **Wybielanie**

**oczu**

A teraz technika rozjaśniania białek oczu opracowana przez Kevina — muszę przyznać, że choć wymaga ona nieco większego nakładu pracy, spisuje się naprawdę doskonale i daje najbardziej realistyczny efekt koñcowy, jaki tylko można sobie wyobrazić.

#### **Krok 1.**

Otwórz plik ze zdjęciem portretowym, w którym chciałbyś wybielić oczy sfotografowanej postaci.

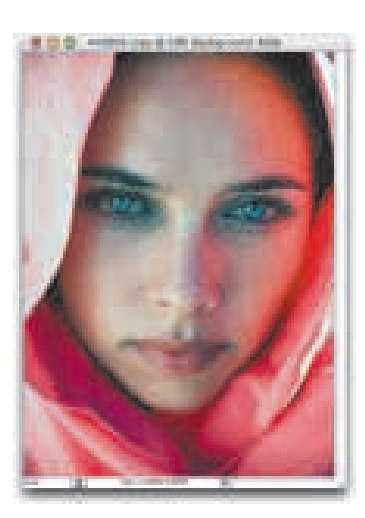

#### **Krok 2.**

Korzystając z odpowiedniego przycisku znajdującego się w dolnej części palety Layers (Warstwy) utwórz warstwê dopasowania polecenia Curves (Krzywe). Kiedy jednak na ekranie pojawi siê okno dialogowe Curves (Krzywe), nie zmieniaj w nim ¿adnych ustawieñ, tylko kliknij przycisk OK. Kiedy w palecie Layers (Warstwy) pojawi się miniaturka utworzonej właśnie warstwy dopasowania, zmieñ tryb jej mieszania na Screen (Mnożenie odwrotności).

#### **Krok 3.**

Po zmianie trybu mieszania warstwy na Screen (Mnożenie odwrotności) cała fotografia zostanie rozjaśniona. Naciśnij zatem klawisz  $X$ , aby zmienić kolor narzędzia na czarny (jeśli trzeba, naciśnij ten klawisz kilkakrotnie), po czym posłuż się skrótem klawiaturowym Alt+Backspace (Mac OS: Option+Delete) w celu wypełnienia maski warstwy dopasowania kolorem czarnym. Tym samym pozbędziesz się efektu rozjaśnienia obrazu spowodowanego zmianą trybu mieszania warstwy na Screen (Mnożenie odwrotności).

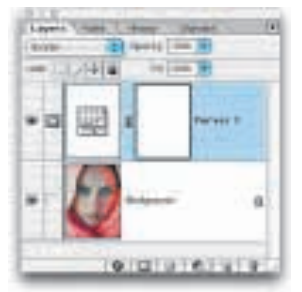

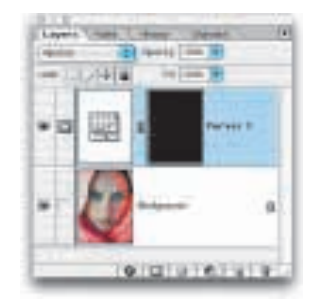

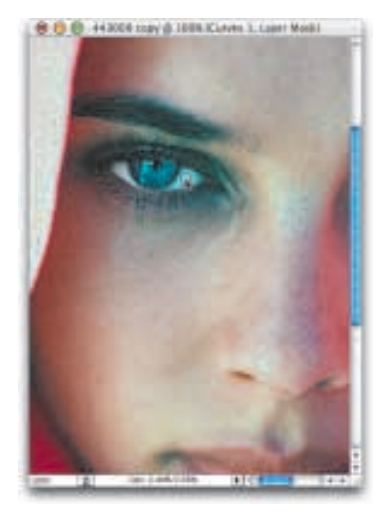

#### **Krok 4.**

Naciśnij klawisz D, aby zmienić kolor narzędzia na biały. Następnie uaktywnij narzędzie Paintbrush (Pędzel) i wybierając bardzo małą, miękką końcówkę zamaluj białka oczu łącznie z krawędziami powiek. Wszędzie tam, gdzie użyjesz pędzla, przywrócony zostanie uzyskany wcześniej efekt rozjaśnienia obrazu.

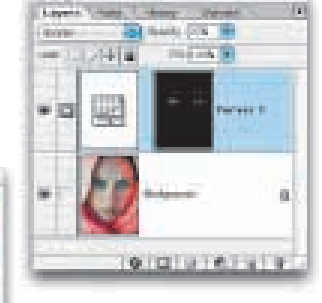

#### **Krok 5.**

W tym momencie oczy staną się zbyt białe (postać będzie wyglądać, jak gdyby była opętana), dlatego powinieneś jeszcze zmniejszyć krycie (Opacity) warstwy dopasowania Curves (Krzywe). W ten sposób efekt retuszu będzie bardziej realistyczny i naturalny.

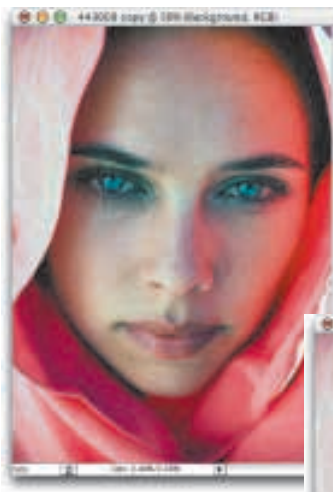

Przed

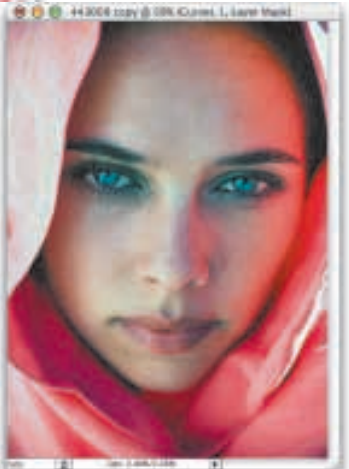

#### **Krok 6.**

Rysunek obok ilustruje efekt koñcowy retuszu po zmniejszeniu krycia warstwy dopasowania Curves (Krzywe) do poziomu 35 procent. Porównaj ten obrazek z oryginalną fotografią (pierwsza z lewej), a zobaczysz różnicę; mimo wszystko jednak oczy wciąż wyglądają naturalnie.

### **Uwydatnianie i rozjaśnianie oczu**

Oto kolejna "30-sekundowa" technika retuszu służąca rozjaśnianiu i uwydatnianiu oczu oraz przydająca im blasku. Posługując się nią można doprowadzić do tego, że oczy naprawdę będą przyciągać uwagę z racji swojej ostrości i wyrazistości (przy czym słowo "ostre" należy tu rozumieć jako "czyste i wyraźne"; chodzi o coś zupełnie innego niż uczucie ostrego palenia pojawiające się po długim wpatrywaniu się w słońce).

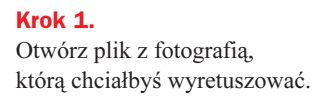

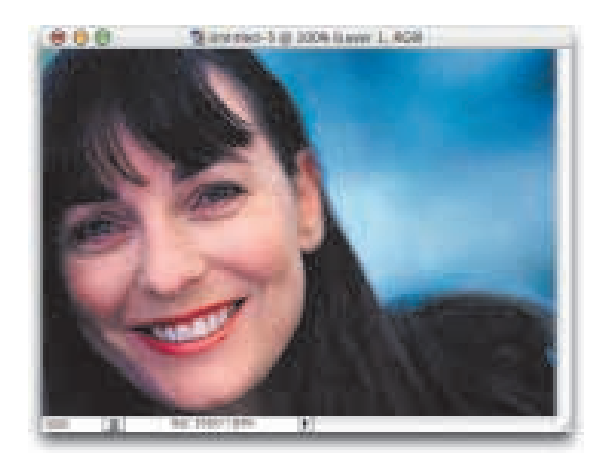

#### **Krok 2.**

Wybierz polecenie Filter/Sharpen/ Unsharp Mask (Filtr/Wyostrzenie/ Wzmocnienie). W oknie dialogowym Unsharp Mask (Wzmocnienie) wprowadź wybrane przez siebie ustawienia wyostrzenia (kilka sugestii znajdziesz na początkowych stronach rozdziału poświęconego różnym technikom wyostrzania). Kliknij przycisk OK, aby zastosować filtr i wyostrzyć całą fotografię.

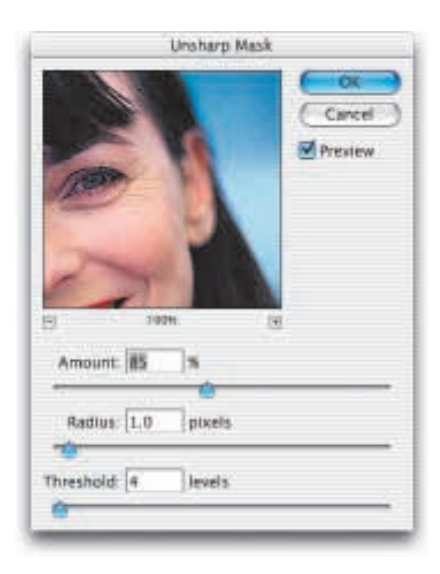

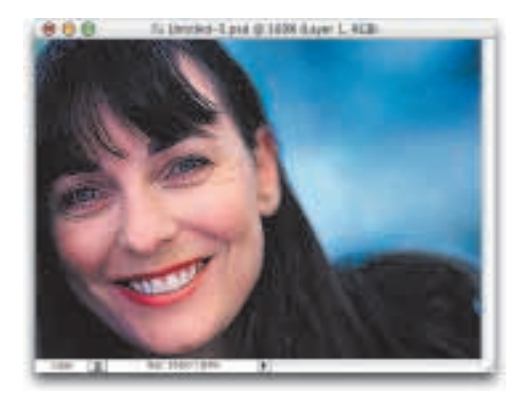

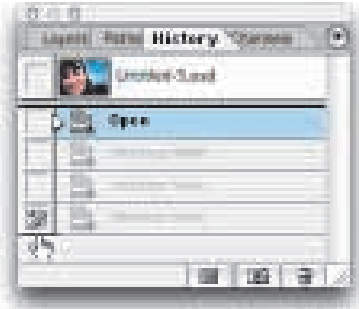

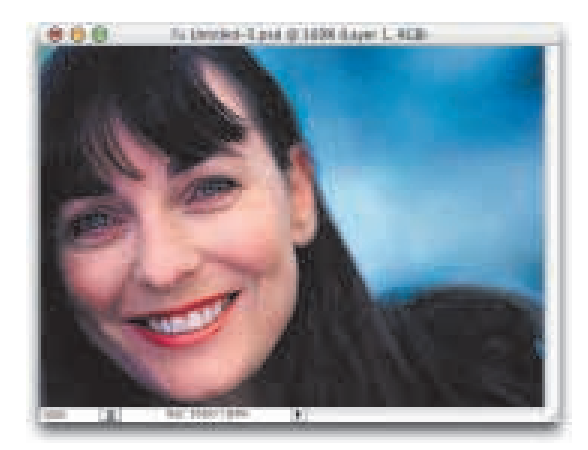

#### **Krok 3.**

Po zastosowaniu filtru Unsharp Mask (Wzmocnienie) użyj go powtórnie z tymi samymi ustawieniami. W tym celu posłuż sie skrótem klawiaturowym  $CrI+F$ (Mac OS: Command+F). A potem powtórz tę czynność jeszcze jeden raz (czyli w sumie trzy razy). Oczy powinny w tym momencie wyglądać bardzo dobrze i wyraziście, ale pozostałe obszary zdjęcia będą wyostrzone zbyt mocno, a do tego solidnie zaszumione i pełne różnego rodzaju artefaktów.

#### **Krok 4.**

Wybierz polecenie Window/History (Okno/ Historia), aby wyświetlić paletę History (Historia). W palecie tej zapisywanych jest 20 ostatnio wykonanych przez Ciebie czynności, a obecnie będą tam widniały cztery z nich (otwarcie obrazka i filtr wyostrzający zastosowany po trzykroć; nawiasem mówiąc, te "czynności" nazywają się "stanami historii"). Kliknij stan historii Open (Otwórz), aby przywrócić zdjęciu taki wygląd, jako miało przed zastosowaniem filtru Unsharp Mask (Wzmocnienie).

#### **Krok 5.**

Operując cały czas w palecie History (Historia) kliknij myszą w lewym skrajnym polu, znajdującym się tuż obok stanu historii opisującego trzecie użycie filtru Unsharp Mask (Wzmocnienie) patrz rysunek w poprzednim punkcie. Teraz uaktywnij narzędzie History Brush (Pędzel historii) i wybierz miękką końcówkę o średnicy odpowiadającej wielkości źrenicy oka. Kliknij jednokrotnie dokładnie nad źrenicą, aby przywrócić jej taki wygląd, jaki miała po trzykrotnym nałożeniu filtru wyostrzającego. Reszta twarzy pozostanie nienaruszona. Efekt taki jest możliwy do uzyskania dzięki temu, że pracując narzędziem History Brush (Pędzel historii) w istocie "zamalowujemy" (zastępujemy) obraz taką jego wersją, jaka została zarejestrowana w palecie History (Historia), a którą my sami wcześniej wskazaliśmy klikając odpowiedni stan historii. Sprytne.

## **Uwydatnianie brwi i rzęs**

Kiedy Kevin Ames pokazał mi niniejszą technikę uwydatniania brwi i rzęs, zaprzestałem używania tej, która posługiwałem się do tej pory. Prezentowana tutaj metoda jest po prostu szybsza, łatwiejsza i potężniejsza od każdej innej, która znałem do tej pory.

#### **Krok 1.**

Otwórz plik z fotografia portretowa, w której chciałbyś uwydatnić brwi i rzęsy postaci widniejącej na zdjęciu.

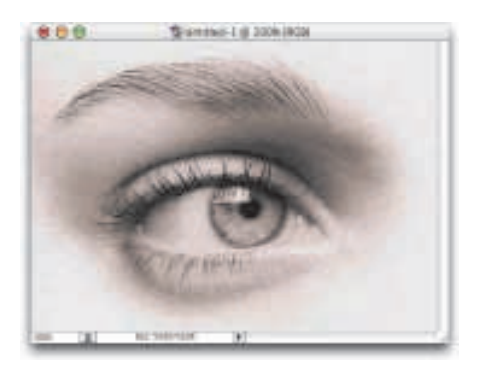

#### **Krok 2.**

Uaktywnij narzędzie Lasso i utwórz zgrubną selekcję wokół brwi. Precyzyjne zaznaczanie nie jest tutaj konieczne; wystarczy, jeśli uzyskasz coś podobnego do selekcji pokazanej na rysunku obok. W rozpatrywanym przypadku mamy do czynienia ze zdjęciem tylko jednego oka, lecz gdyby kiedykolwiek zaszła potrzeba zaznaczenia obu brwi, posłuż się w znany Ci już sposób klawiszem Shift.

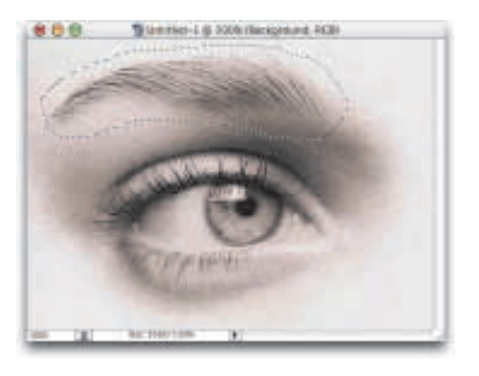

#### **Krok 3.**

Po zaznaczeniu brwi (jednej lub obu) naciśnij skrót klawiaturowy Ctrl+J (Mac OS: *Command+J*), aby skopiować wyselekcjonowane obszary do oddzielnej warstwy (patrz rysunek z prawej).

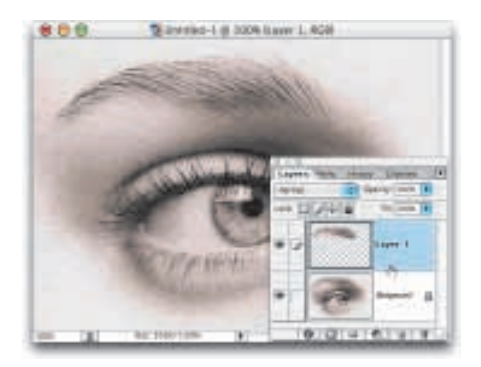

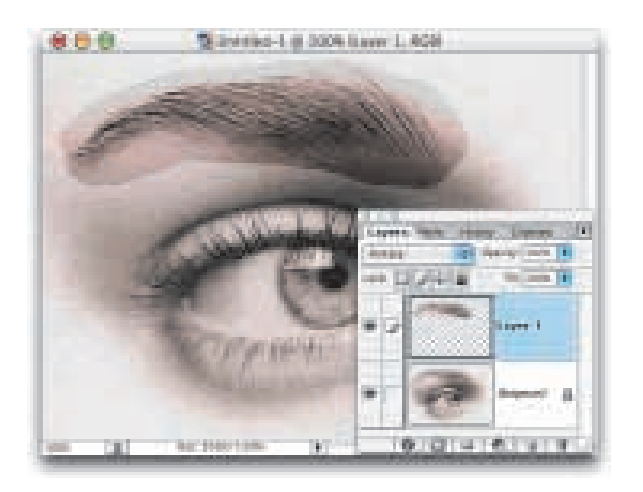

#### **Krok 4.**

Korzystając z opcji dostępnych w palecie Layers (Warstwy) zmieñ tryb mieszania utworzonej przed chwilą warstwy z domyślnego Normal  $(Zwykły)$  na Multiply (Mnożenie), co spowoduje przyciemnienie jej zawartości (patrz rysunek z lewej).

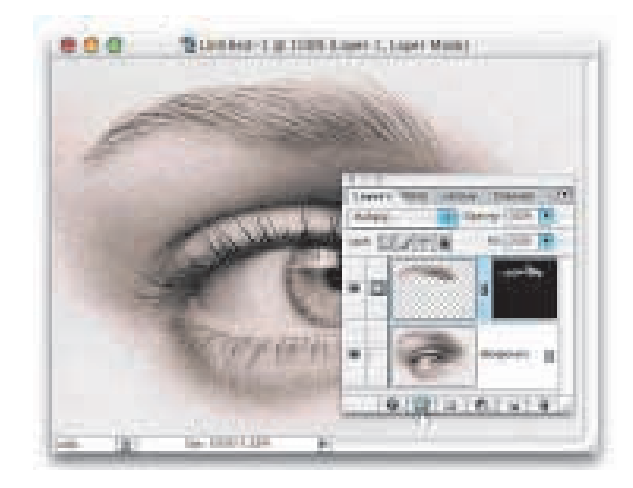

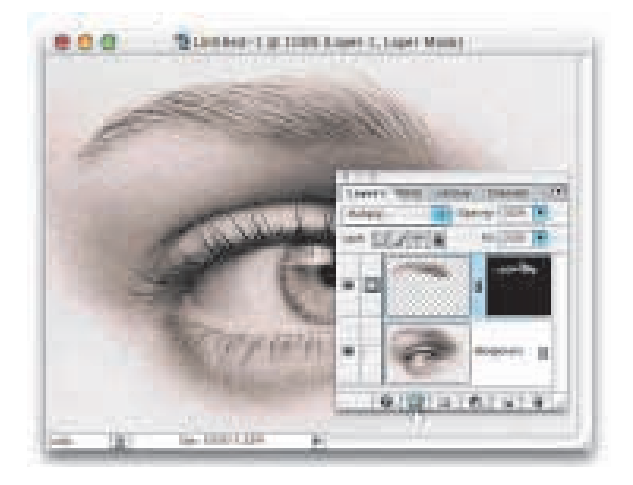

#### **Krok 5.**

Przytrzymując naciśnięty klawisz Alt (Mac OS: Option) kliknij przycisk tworzenia maski warstwy, który znajdziesz w dolnej części palety  $Layers$  (*Warstwy*) — patrz rysunek z lewej. Tym samym maska warstwy zostanie od razu wypełniona kolorem czarnym, a to ukryje efekt przyciemnienia zawartości warstwy powstały w wyniku zmiany trybu mieszania na Multiply (Mnożenie). Jak widać z zamieszczonego obok rysunku, teraz brew znów wygląda normalnie. Naciśnij zatem klawisz D, aby zmienić kolor narzędzia na biały.

#### **Krok 6.**

Wybierz miękką końcówkę pędzla o średnicy odpowiadającej mniej więcej szerokości brwi. Zmniejsz krycie (Opacity) narzêdzia do 50 procent (patrz pasek opcji), a następnie zamaluj brew kierując się od strony prawej do lewej. W miarê zamalowywania kolejnych fragmentów obrazu możesz posłużyć się klawiszem / w celu zmniejszenia końcówki pędzla. Zauważ, że każde kolejne przeciagnięcie mysza odkrywa uzyskany wcześniej (lecz zamaskowany) efekt przyciemnienia brwi.

ciąg dalszy na następnej stronie

#### **Krok 7.**

Teraz pora na rzęsy. Sięgnij ponownie po narzędzie Lasso i utwórz zgrubną selekcję wokół oka (lub oczu), pamiętając jednak o tym, aby obejmowała ona całą powierzchnię rzês (patrz rysunek z prawej).

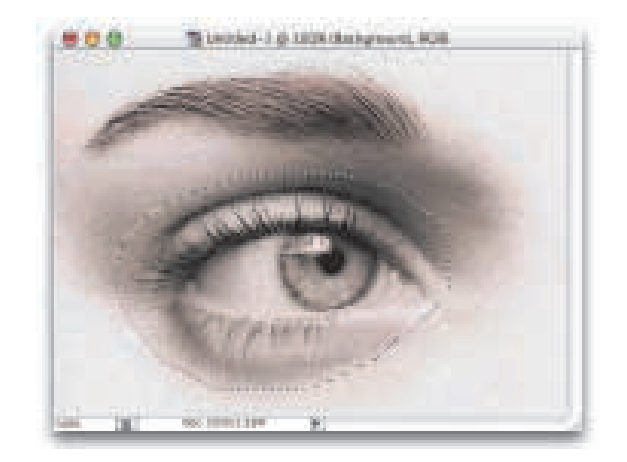

#### **Krok 8.**

Po zaznaczeniu oka i rzęs naciśnij skrót klawiaturowy Ctrl+J (Mac OS: Command+J), aby skopiować te elementy do oddzielnej warstwy. Zmieñ tryb mieszania tej nowo utworzonej warstwy na Multiply (Mnożenie), co spowoduje przyciemnienie jej zawartości (patrz rysunek z prawej).

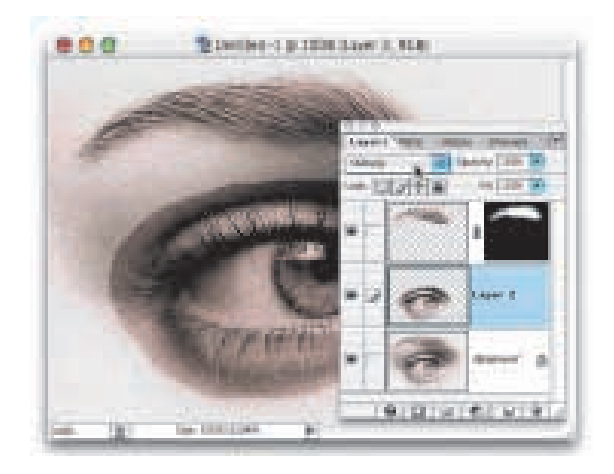

#### **Krok 9.**

Przytrzymując naciśnięty klawisz Alt (Mac OS: Option) kliknij przycisk tworzenia maski warstwy, który znajdziesz w dolnej części palety Layers (Warstwy). Tym samym maska warstwy zostanie od razu wypełniona kolorem czarnym, a to ukryje efekt przyciemnienia zawartości warstwy powstały w wyniku zmiany trybu mieszania na Multiply (Mnożenie) (podobnie jak to było w przypadku brwi — patrz rysunek z prawej).

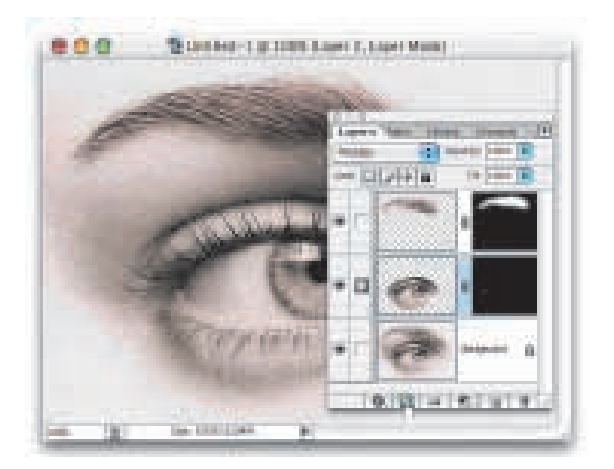

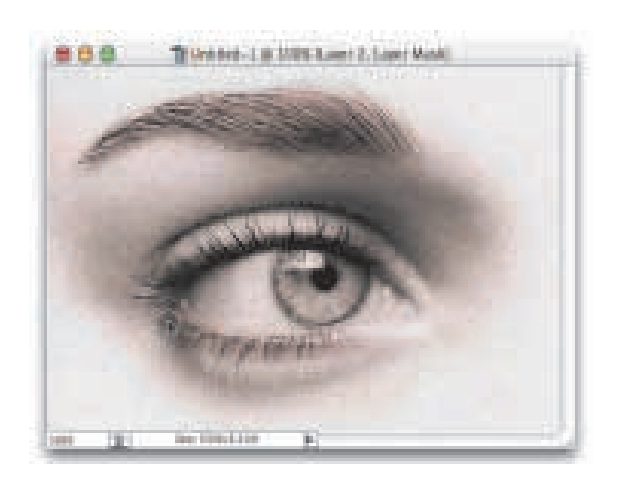

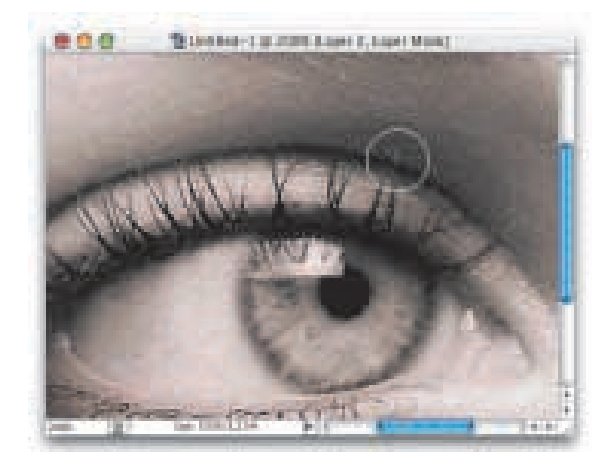

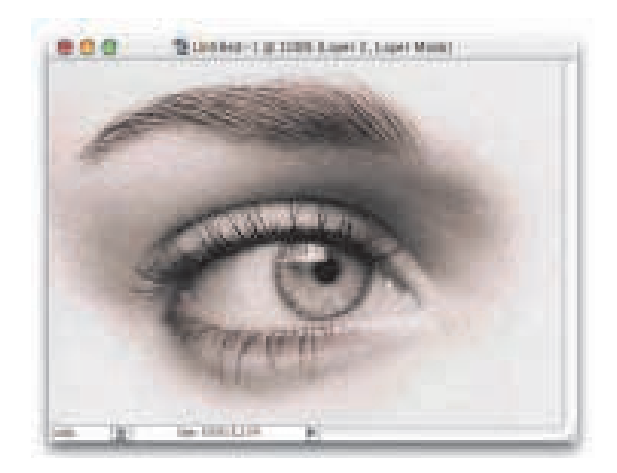

#### **Krok 10.**

Upewnij się, że bieżącym kolorem narzędzia wciąż jest biały, po czym wybierz bardzo małą i miękką koñcówkê pêdzla. Zamaluj oko u podstawy rzęs, aby przyciemnić ten obszar (patrz rysunek z lewej). Zamaluj także górną powiekę (również u podstawy rzęs), dzięki czemu rzęsy staną się grubsze, pełniejsze, dłuższe i... bardziej luksusowe. (Może się z tym urodziła, może to mascara Maybeline, a może zwykła warstwa utworzona w Photoshopie razem z maską i trybem mieszania ustawionym na Multiply (Mnożenie).)

#### **Krok 11.**

Jeśli przyjdzie Ci uwydatnić pojedyncze rzęsy, powiększ sobie podgląd obrazu i zmieñ koñcówkê pêdzla na bardzo, bardzo małą (patrz rysunek z lewej). Zacznij malowanie u podstawy rzęsy (tam, gdzie styka się ona z powieką) obrysowując ją w taki sposób, aby przyciemnić tylko ja i nic więcej. Być może będziesz musiał posłużyć się końcówka o średnicy rzędu 1 lub 2 pikseli, ale warto siê nad tym pomeczyć.

#### **Krok 12.**

Po zamalowaniu rzęs przywróć normalny widok obrazu i oceñ efekty wykonanego retuszu (patrz rysunek z lewej). Porównaj końcową wersję zdjęcia z oryginałem (krok 7.) i jeśli efekt wyda Ci się zbyt intensywny, to po prostu zmniejsz krycie (Opacity) warstwy. (Tak się składa, że zarówno brwi, jak i rzęsy umieszczaliśmy w oddzielnych warstwach właśnie po to, aby można było regulować stopień ich krycia niezale¿nie od siebie.)

## **Wybielanie zêbów**

Tak naprawdę powyższy nagłówek powinien brzmieć: "Usuwanie żółtego przebarwienia i wybielanie zębów". Zęby każdego człowieka sa w jakimś stopniu żółte, dlatego najpierw trzeba zająć się usuwaniem tego przebarwienia. Niniejsza technika wybielania jest prosta do wykonania, ale ma duży wpływ na ogólny wyglad fotografii. Dlatego też sięgam po nią za każdym razem, gdy muszę poprawić portret, na którym sfotografowana osoba uśmiecha się ładnie do obiektywu.

#### **Krok 1.**

Otwórz plik z fotografią przeznaczoną do retuszu.

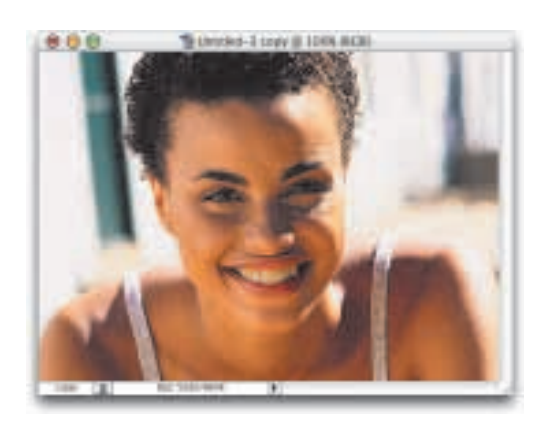

#### **Krok 2.**

Uaktywnij narzędzie Lasso i dokładnie zaznacz powierzchnię zębów. Uważaj jednak, aby przypadkiem nie wyselekcjonować również dziąseł (patrz rysunek z prawej).

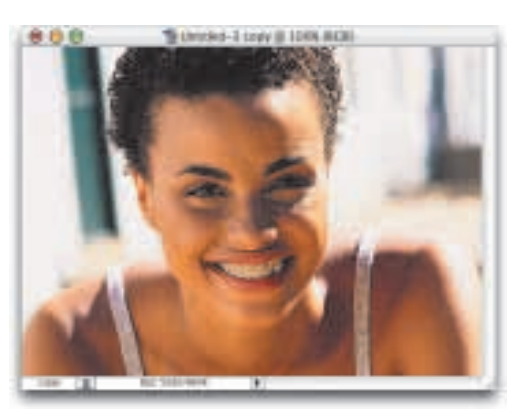

#### **Krok 3.**

Wybierz polecenie Select/Feather (Zaznacz/Wtapianie). W oknie dialogowym Feather Selection (Wtapianie) ustaw promieñ wtopienia na 1 piksel i kliknij przycisk OK - krawędzie selekcji zostaną wygładzone. Wykonując tę czynność zapewniasz sobie naturalny koñcowy wyglad wybielonych zębów.

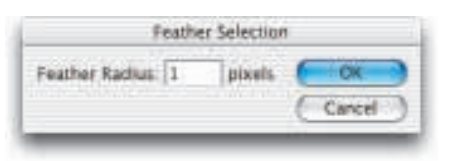

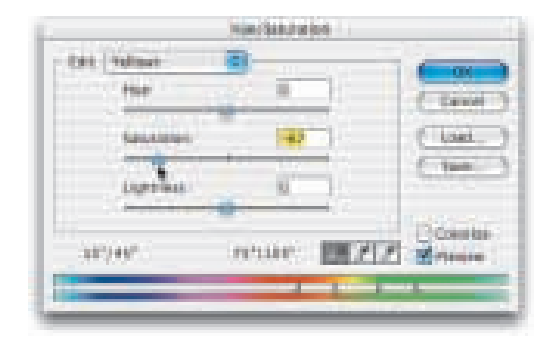

#### **Krok 4.**

Wybierz polecenie Image/Adjustments/ Hue/Saturation (Obrazek/Dopasuj/ Barwa/Nasycenie). W oknie dialogowym, które pojawi siê na ekranie, z listy Edit (Edycja) wybierz opcjê Yellows  $(Zólcie)$ . Następnie przeciągnij suwak Saturation (Nasycenie) w lewo, dobierając jego położenie w taki sposób, aby zredukować żółte przebarwienie zêbów.

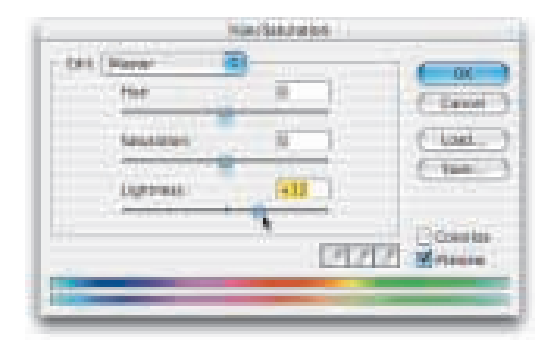

#### **Krok 5.**

Po usunięciu żółtego przebarwienia wybierz z listy Edit (Edycja) opcję Master (Podstawowy) i przeciągnij suwak Lightness (Jasność) w prawo, co spowoduje wybielenie i rozjaśnienie zębów. Uważaj jednak, aby nie ustawić zbyt wysokiej wartości rozjaśnienia, bo wówczas łatwo będzie zauważyć, że zdjęcie było retuszowane.

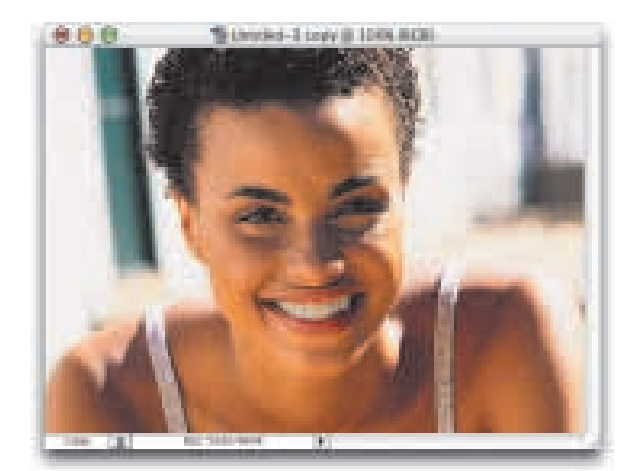

#### **Krok 6.**

Kliknij przycisk OK w oknie dialogowym Hue/Saturation (Barwa/Nasycenie), aby potwierdzić ustawienia. Na koniec posłuż się jeszcze skrótem klawiaturowym Ctrl+D (Mac OS: Command+D) w celu usuniêcia selekcji, a potem już tylko patrz i podziwiaj rezultaty swojej pracy (rysunek z lewej).

## **Usuwanie niechcianych refleksów wietlnych**

Jeśli zdarzało Ci się już walczyć z refleksami świetlnymi na zdjeciach (pojawiaja się one najczęściej na twarzach fotografowanych osób, szczególnie wtedy, gdy źle dobrano oświetlenie), na pewno zdajesz sobie sprawe, jak trudno jest oczyścić obraz z takich niedoskonałości. Oczywiście, trudne jest to tylko wówczas, gdy nie znasz prezentowanej tutaj sztuczki.

#### **Krok 1.**

Otwórz plik z fotografią, którą chciałbyś wyretuszować pod kątem refleksów świetlnych.

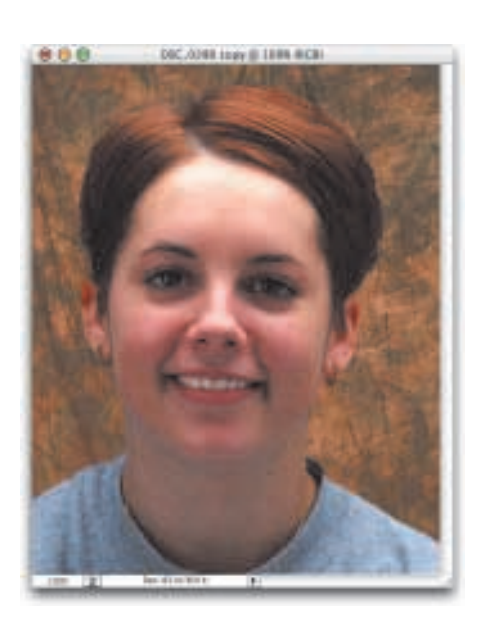

#### **Krok 2.**

Uaktywnij narzędzie Clone Stamp (Stempel). Na pasku opcji zmieñ tryb pracy narzędzia z domyślnego Normal (Zwykły) na Darken (Ciemniej). Zmniejsz także wartość krycia (Opacity) obniżając ją do poziomu 50 procent. Po zmianie trybu pracy narzędzia na Darken (Ciemniej) będzie ono oddziaływać wyłącznie na te piksele obrazu, które są jaśniejsze od próbkowanego obszaru. Takimi jaśniejszymi pikselami są na przykład te, które tworzą niechciane refleksy świetlne na twarzy sfotografowanej postaci.

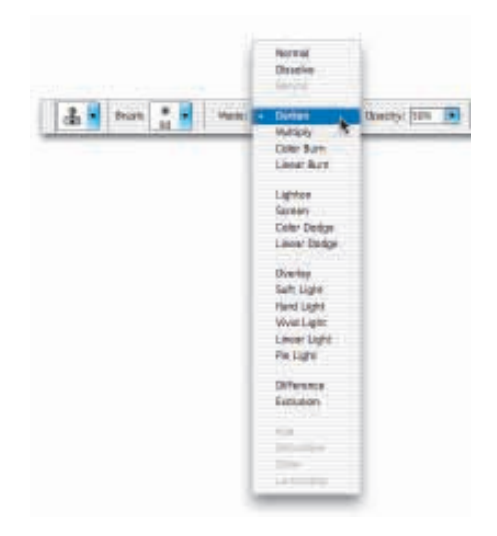

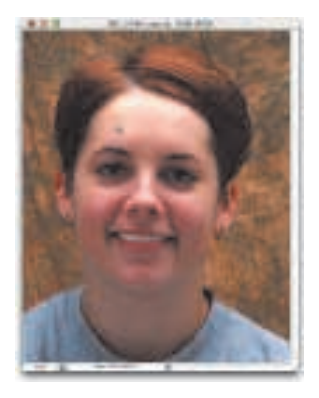

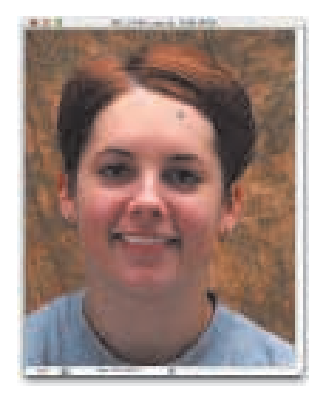

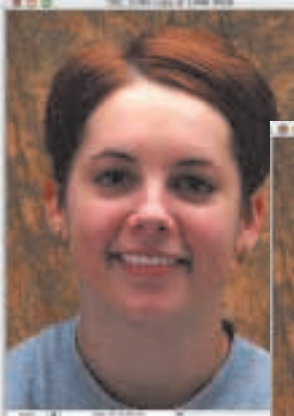

Przed

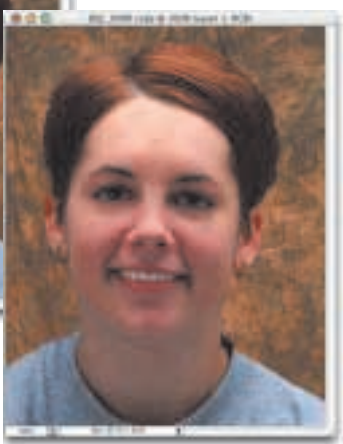

#### **Krok 3.**

Upewnij się, że wybrałeś dla swojego narzędzia miękką końcówkę o dużej średnicy. Jeśli warunek ten został spełniony, to przytrzymując naciśnięty klawisz Alt (Mac OS: Option) kliknij jednokrotnie w takim miejscu na zdjęciu, w którym skóra na twarzy ma naturalny wygląd (żadnych refleksów świetlnych), jak to ilustruje zamieszczony obok rysunek (powyżej lewego oka). Bêdzie to punkt, z którego pobierzesz próbkê obrazu, punkt odniesienia - retuszowi zostana poddane wyłacznie te obszary obrazka, które beda jaśniejsze od pikseli w tym punkcie.

#### **Krok 4.**

Zacznij ostrożnie zamalowywać obszary silnie odbijające światło narzędziem Clone Stamp (Stempel), a miarê postêpów w wykonywaniu tej czynności zauważysz, że refleksy beda znikać. Pracujac nad różnymi obszarami twarzy zapewne będziesz musiał wielokrotnie wybierać punkt odniesienia (kliknięcie z przytrzymaniem naciśniętego klawisza Alt (Mac OS: Option)), bo tylko w ten sposób uda Ci się zachować zgodność w odcieniach retuszowanych fragmentów. Chcąc na przykład usunąć odbicie światła z nosa kobiety, powinieneś pobrać próbkê z obszaru u podstawy nosa, który jest wolny od refleksów, a jednocześnie ma podobny odcień.

#### **Krok 5.**

Rysunek obok ilustruje rezultat wykonania 60-sekundowego retuszu twarzy za pomocą przedstawionej tutaj techniki. Zauważ, że refleksy świetlne pojawiające się wcześniej na czole i czubku nosa kobiety są teraz niedostrzegalne. Osiągnęliśmy to za pomocą kilku równomiernych pociągnięć pędzlem, ale często wystarcza nawet pojedyncze kliknięcie myszą w kilku wybranych miejscach.

## **Wyg³adzanie skóry**

I jeszcze jedna technika retuszu, której nauczyłem się do mieszkającego w Chicago Davida Cuerdona. David posługuje się ta technika do wygładzania skóry postaci pojawiających się na fotografiach z dziedziny mody i na zdjeciach portretowych.

#### **Krok 1.**

Otwórz plik ze zdjęciem, które chciałbyś poddać retuszowi w celu wygładzenia skóry sfotografowanej postaci. Następnie powiel warstwę tła (Background), przy czym najszybszym na to sposobem jest naciśnięcie skrótu klawiaturowego Ctrl+J (Mac OS: Command+J).

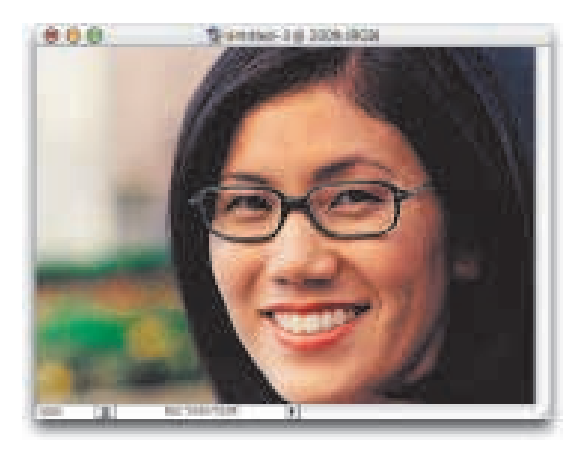

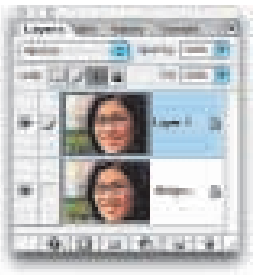

#### **Krok 2.**

Wybierz polecenie Filter/Blur/ Gaussian Blur (Filtr/Rozmycie/ Rozmycie gaussowskie). W oknie dialogowym z ustawieniami filtru ustal promień jego działania na poziomie 3 – 6 pikseli (w zależności od tego, jak bardzo chcesz wygładzić skórę), rozmywając całą powierzchnię zdjęcia.

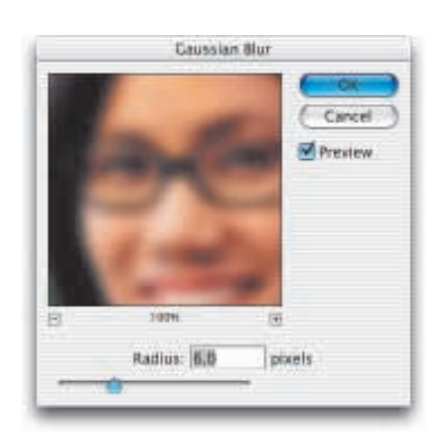

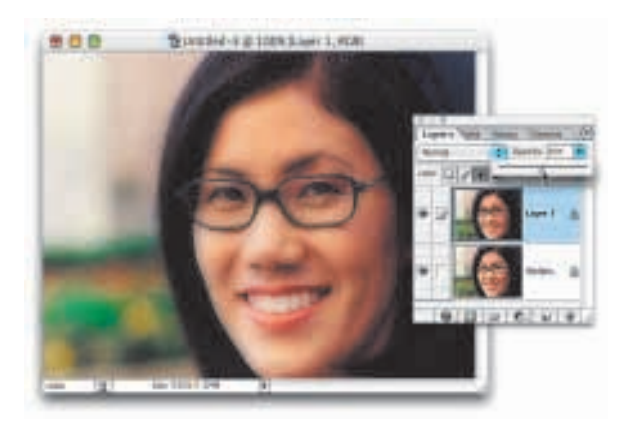

Television-3 (8 3004 (Lawy 1, 408) 000

#### **Krok 3.**

Teraz zmniejsz krycie warstwy, obniżając jego wartość do poziomu 50 procent (patrz rysunek z lewej). W ten sposób efekt rozmycia obrazu zostanie zredukowany i pozostawi po sobie jedynie miękką poświatę. Być może uznasz, że taki rezultat Cię zadowala. Jeśli tak, w tym momencie Twoja praca siê koñczy (czasem spotyka siê portrety starszych osób wygładzone w taki właśnie sposób). Jeśli jednak zdecydujesz, że obraz jest zbyt "miękki", wykonaj kolejne czynności.

#### **Krok 4.**

Istotą tej techniki jest tak naprawdę selektywne przywracanie szczegółów w pewnych obszarach na zdjęciu. Przełącz się zatem na narzędzie Eraser (Gumka), wybierz miękką końcówkę i "wymaż" te fragmenty obrazu, które powinny zachować pełną ostrość (oczy, brwi, usta, zêby). To, co robisz używając gumki, sprowadza się do odkrywania zawartości oryginalnej warstwy tła, a tym samym przywracania ostrości charakterystycznym elementom twarzy modelki.

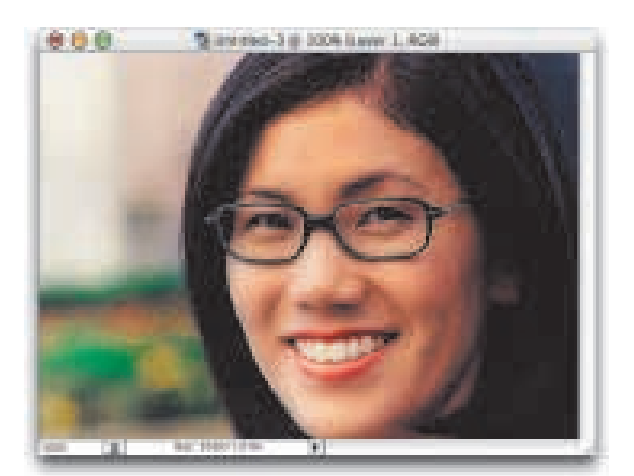

9.10 | 0 | 0 | 0 | 9

#### **Krok 5.**

David koñczy swój retusz na wykonaniu czynności z poprzedniego punktu, pozostawiając lekką poświatę na garderobie i włosach postaci, a także na elementach tła. Ja jednak wolę wygładzać wyłącznie skórę na twarzy, dlatego zwiększam średnicę końcówki dla narzędzia Eraser (Gumka) i "wymazuję" całą resztę rozmytej warstwy obrazu. Jest to oczywiście wyłącznie kwestia gustu, dlatego powinieneś wypróbować obie metody i w ten sposób ustalić, która z nich bardziej Ci odpowiada.

## **Zaawansowane wyg³adzanie skóry**

Prezentowaną tutaj technikę wygładzania skóry zapożyczyłem od Kevina Amesa. Szczególna jej cecha jest symulacja działania filtru Hasselblad Softar #2 oprócz zwykłego wygładzenia skóry uzyskujemy także efekt delikatnego zmiêkczenia obrazu. Idealna do retuszu zdjeć portretowych w fotografii mody.

#### **Krok 1.**

Otwórz plik z fotografią, którą chciałbyś "zmiękczyć".

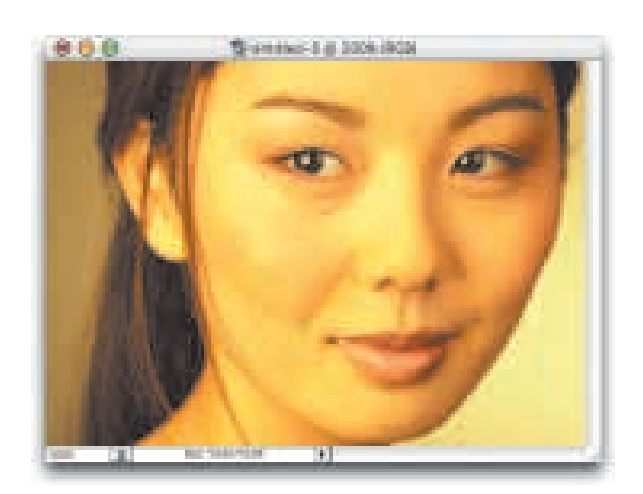

#### **Krok 2.**

Naciśnij dwukrotnie skrót klawiaturowy Ctrl+J (Mac OS: Command+J), aby utworzyć dwie kopie warstwy tła (Background). Następnie ukryj zawartość górnej warstwy, czyli kopii warstwy 1 (Layer 1 copy), klikając znajdującą się obok niej ikonę oka (paleta Layers (Warstwy)). Teraz uaktywnij środkowa warstwe  $(Laver 1 (Warstwa 1))$  - patrz rysunek z prawej.

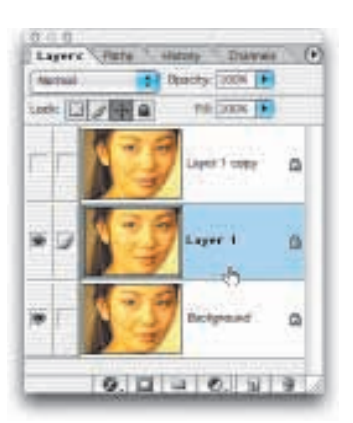

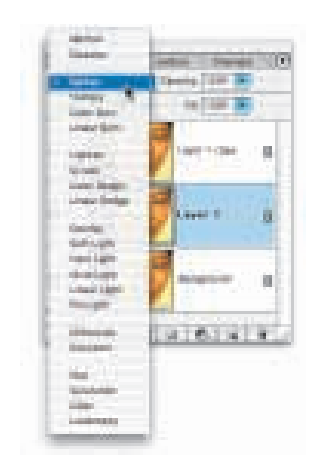

#### **Krok 3.**

Zmień tryb mieszania środkowej warstwy na Darken (Ciemniej).

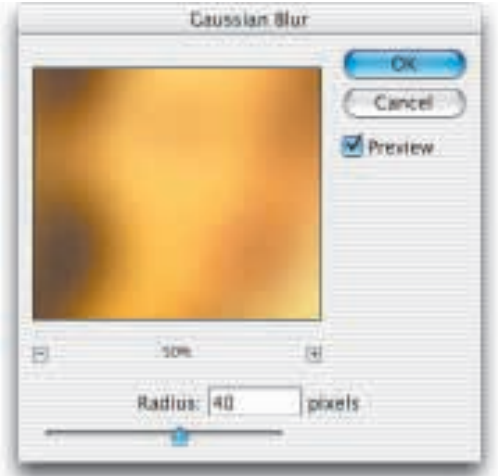

#### **Krok 4.**

Wybierz polecenie Filter/Blur/ Gaussian Blur (Filtr/Rozmycie/ Rozmycie gaussowskie). Zastosuj rozmycie o promieniu 40 pikseli.

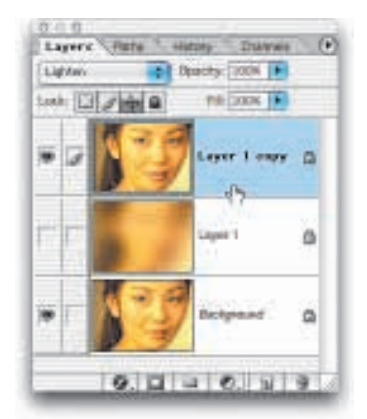

#### **Krok 5.**

Ukryj zawartość środkowej warstwy, a następnie uaktywnij górną warstwę (Layer 1 copy (Warstwa 1 kopia)). Zmieñ tryb mieszania tej warstwy na Lighten (Jaśniej).

ciąg dalszy na następnej stronie

#### **Krok 6.**

Zastosuj na górnej warstwie obrazu 60-pikselowe rozmycie za pomocą filtru Gaussian Blur (Rozmycie gaussowskie).

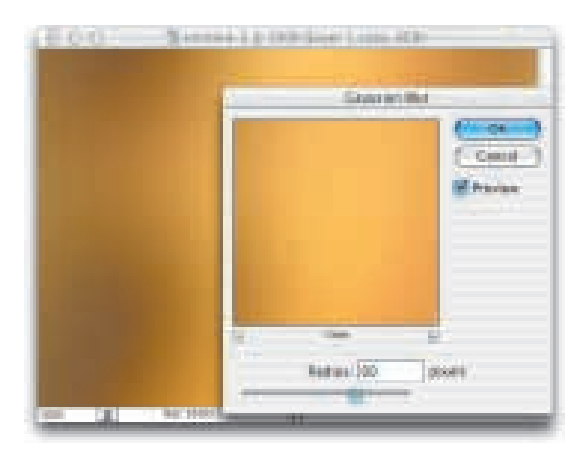

#### **Krok 7.**

Po zastosowaniu filtru uaktywnij ponownie środkową warstwę obrazu (Layer1 (Warstwa 1)) i zmniejsz jej krycie (Opacity) do wartości 40 procent.

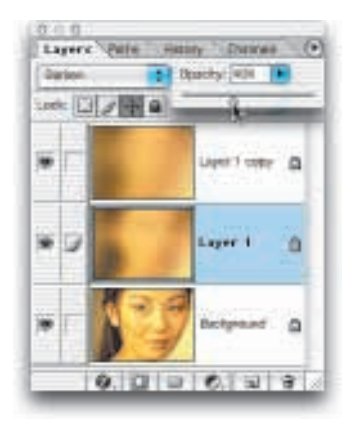

#### **Krok 8.**

Ukryj zawartość warstwy tła (Background), a następnie utwórz nowa warstwe klikajac przycisk Create New Layer (Utwórz warstwê), który znajdziesz u dołu palety Layers (Warstwy). Przeciągnij tę nową warstwê na szczyt stosu (patrz rysunek z prawej). Następnie, przytrzymując naciśnięty klawisz Alt (Mac OS: Option), wybierz z podręcznego menu palety polecenie Merge Visible (Połącz widoczne). W ten sposób przygotujesz sobie spłaszczoną wersję dokumentu, która umieszczona zostanie w nowo utworzonej warstwie.

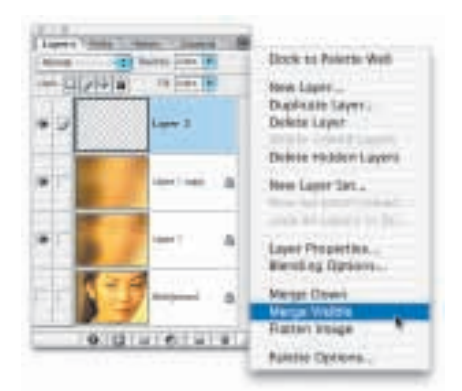

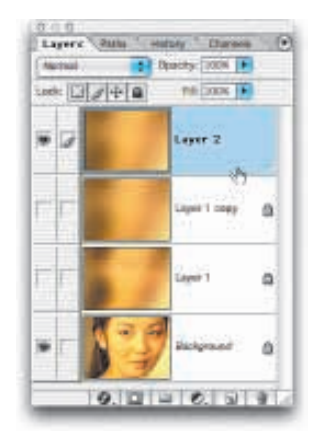

#### **Krok 9.**

Wyświetl ponownie zawartość warstwy tła (Background) — patrz rysunek z lewej, ale jednocześnie ukryj jej kopie — warstwy Layer 1 (Warstwa 1) oraz Layer 1 copy (Warstwa 1 kopia).

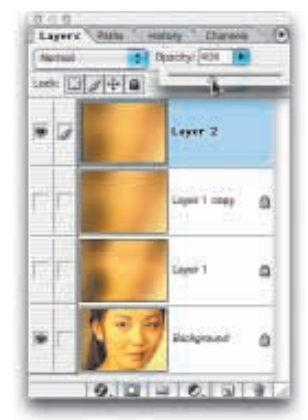

#### **Krok 10.**

Uaktywnij górną warstwę (Layer 2 (Warstwa 2)) i zmniejsz jej krycie (Opacity), ustalając jego wartość na poziomie 40 procent.

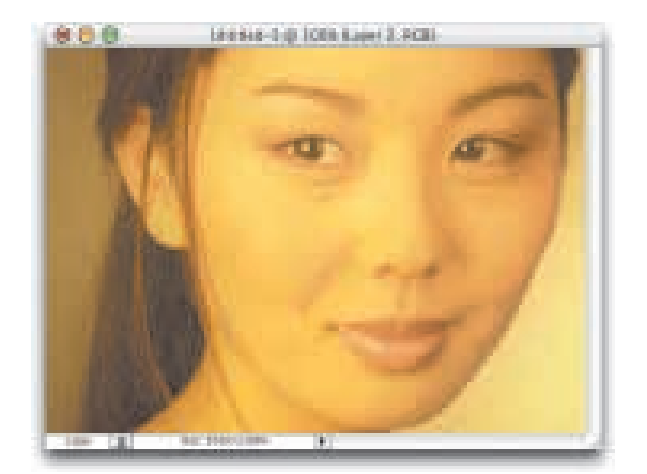

#### **Krok 11.**

Zmniejszenie krycia górnej warstwy daje efekt ogólnego zmiękczenia obrazu, który sam w sobie jest interesujący, ale nie wtedy, gdy zależy nam na utrzymaniu wysokiego kontrastu w obszarach zajmowanych przez charakterystyczne elementy twarzy (oczy, usta itd.).

ciąg dalszy na następnej stronie

#### **Krok 12.**

Kliknij przycisk tworzenia maski warstwy, znajdujący się w dolnej części palety Layers (Warstwy), aby dodaæ maskê do warstwy, w której zastosowano rozmycie. Naciśnij klawisz  $X$  tyle razy, ile będzie trzeba, aby zmienić kolor narzędzia na czarny. Uaktywnij narzędzie Paintbrush (Pędzel) i wybierz miękką końcówkę. Teraz zamaluj na zdjęciu wszystkie obszary, które powinny zachować ostrość (usta, oczy, brwi, rzęsy, włosy, garderoba — czyli właściwie wszystko, za wyjątkiem samej skóry twarzy). Rysunek obok (dolny) ilustruje, jak może ostatecznie wyglądać fotografia wyretuszowana opisywaną tutaj metodą. Górny rysunek to oryginalny obraz, nie poddany żadnej edycji.

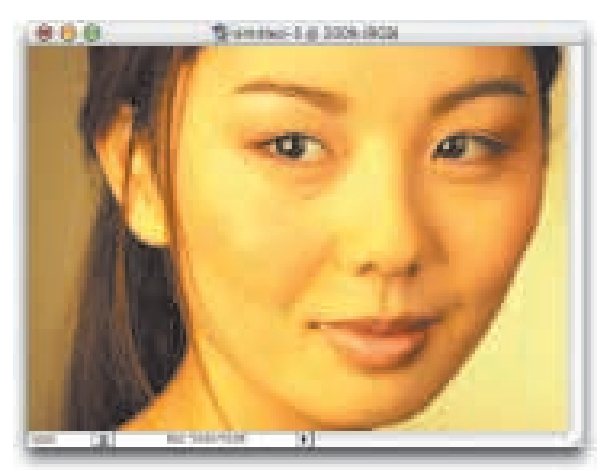

Oryginalna fotografia przed zastosowaniem techniki retuszu polegającej na wygładzaniu skóry na twarzy

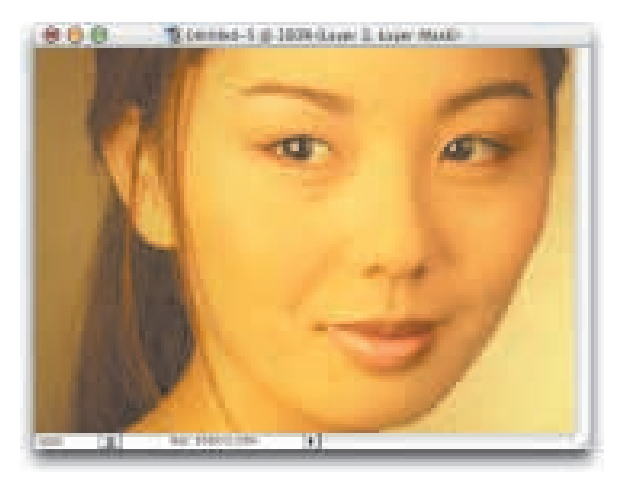

Końcowy rezultat retuszu — wygładzona skóra na twarzy modelki

Oto tania sztuczka, umożliwiająca dokonanie przekształcenia lekkiego grymasu na twarzy sfotografowanej osoby w uśmiech. Po takim retuszu zdjęcie nabiera wyrazu i zachodzi większe prawdopodobieñstwo, ¿e odbiorca nie przejdzie obok niego obojetnie.

## **Przekształcanie grymasu** w uśmiech

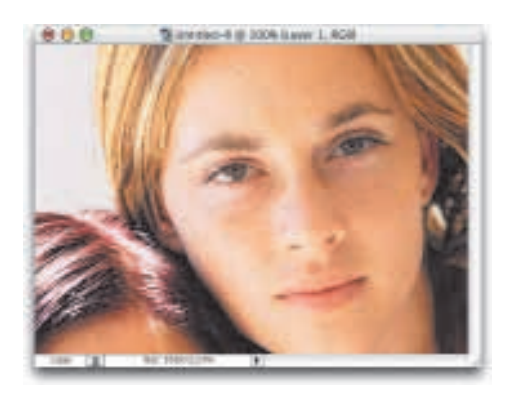

#### **Krok 1.**

Otwórz plik z fotografią, którą chciałbyś wyretuszować.

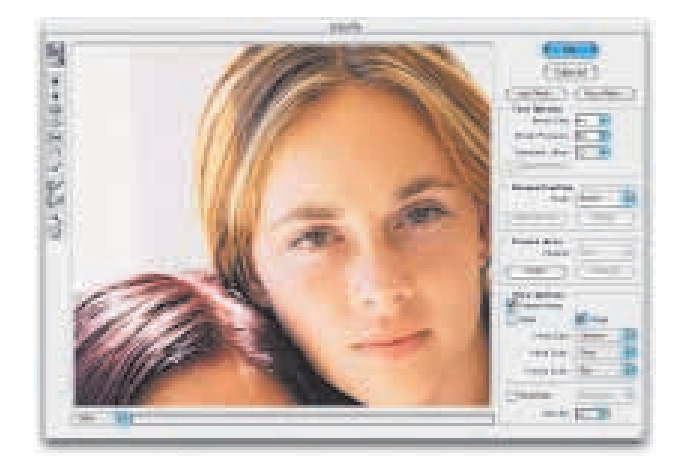

#### **Krok 2.**

Wybierz polecenie Filter/Liquify (Filtr/Skraplanie). W oknie dialogowym filtru Liquify (Skraplanie) uaktywnij narzędzie powiêkszania (ikona lupki), po czym kliknij raz lub dwa w oknie podglądu, aby przybliżyć sobie widok twarzy postaci na zdjęciu. Następnie uaktywnij narzędzie zniekształcające (pierwsze od góry na pasku narzędziowym — patrz rysunek z lewej).

ciąg dalszy na następnej stronie

#### **Krok 3.**

Posługując się klawiszami / oraz / dobierz sobie taką końcówkę pędzla, aby jej średnica odpowiadała mniej wiêcej rozmiarom policzka osoby na zdjęciu. Następnie umieść kursor nad kącikiem ust (patrz rysunek z prawej), a potem kliknij i "podciągnij" lekko do góry uchwycony fragment. W ten sposób poprawiasz ułożenie ust i sprawiasz, że postać na zdjęciu zaczyna się uśmiechać.

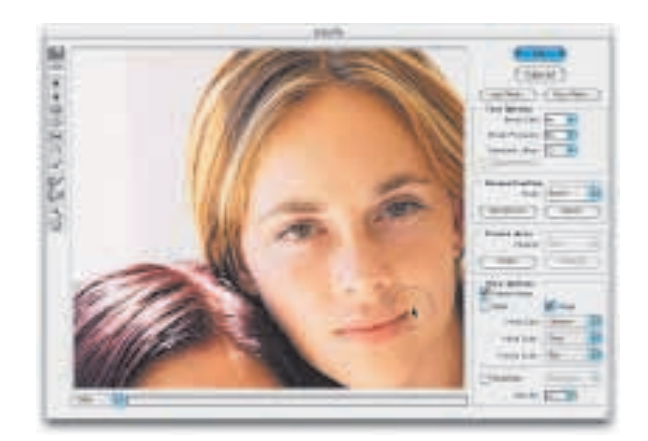

#### **Krok 4.**

"Podciągnij" do góry także kącik ust po przeciwległej stronie, dopasowując go do tego, który poprawiłeś w poprzednim punkcie. Uważaj jednak, aby nie "podciągnąć" ust zbyt wysoko, bo inaczej modelka stanie się podobna do Jokera z filmu Batman.

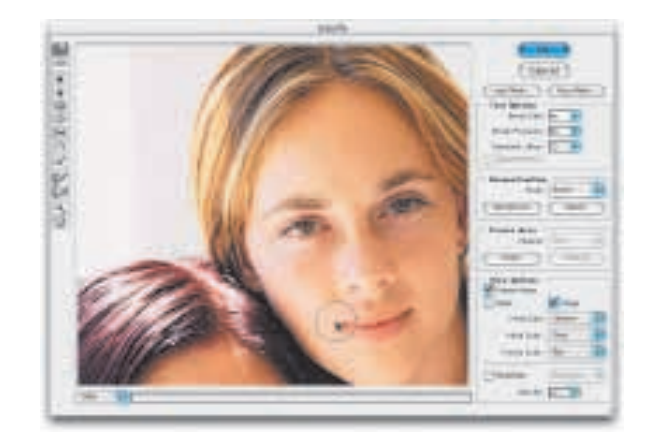

#### **Krok 5.**

Kliknij przycisk OK, aby zastosować filtr Liquify (Skraplanie) i zakończyć retusz (patrz rysunek z prawej).

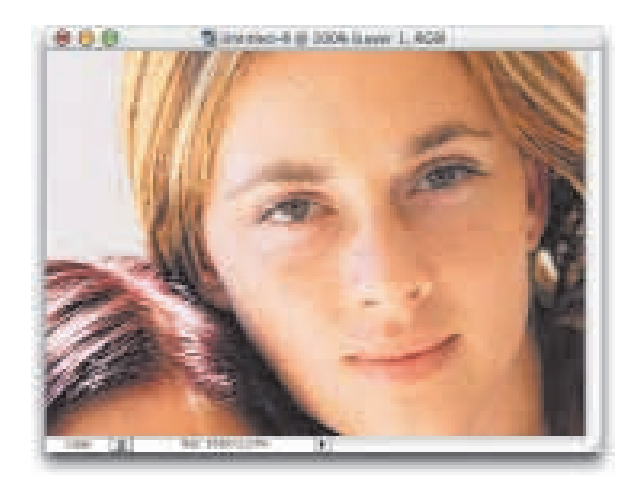

Oto bardzo prosta technika "odchudzania" nosa sportretowanej osoby o  $15 - 20$  procent. Zasadniczy etap tej cyfrowej operacji plastycznej zajmie Ci nie wiêcej ni¿ 1 lub 2 minuty; większego nakładu pracy może wymagać prawidłowe "usunięcie" nadmiaru ciała z bocznych powierzchni nosa. Wykorzystamy tu jednak dobrodziejstwo operowania na oddzielnych warstwach, co znacznie ułatwi nam pracę. Oto, co należy zrobić.

## **Cyfrowa operacja nosa**

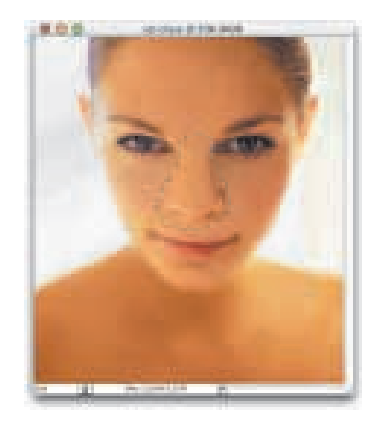

#### **Krok 1.**

Otwórz plik z fotografią wymagającą retuszu. Uaktywnij narzędzie Lasso i utwórz zgrubna selekcję wokół nosa postaci. Zwróć uwagę na to, aby nie tworzyć zbyt precyzyjnego zaznaczenia - powinieneś wyselekcjonować nie tylko sam nos, ale równie¿ obszar wokół niego (patrz rysunek z lewej).

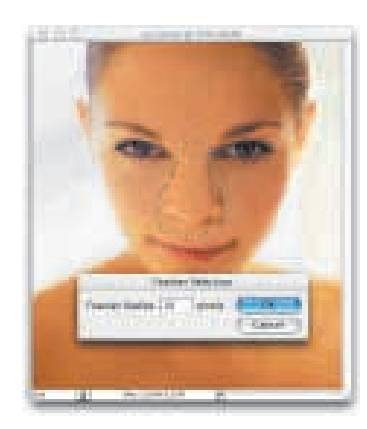

# and Company Page  $-0.414$ **ATLESTED STR**

#### **Krok 2.**

Aby zmiękczyć krawędzie selekcji, wybierz polecenie Select/Feather (Zaznacz/Wtapianie). W oknie dialogowym Feather Selection (Wtapianie) określ promień wtopienia (Feather Radius) na 10 pikseli (w przypadku obrazów o wysokiej rozdzielczości, na przykład 300 ppi, możesz użyć większej wartości, nawet 22 pikseli) i kliknij przycisk OK.

#### **Krok 3.**

Naciśnij skrót klawiaturowy Ctrl+J (Mac OS: Command+J), aby skopiować zaznaczony obszar do oddzielnej warstwy.

ciąg dalszy na następnej stronie

#### **Krok 4.**

Naciśnij skrót klawiaturowy  $Ctrl+T$ (Mac OS: *Command*+T), aby uaktywnić ramkę swobodnego przekształcenia. Teraz, przytrzymując naciśniętą kombinacjê klawiszy Shift+Alt+Ctrl (Mac OS: Shift+Option+Command), kliknij prawy górny róg obwiedni i przeciągnij go do wewnątrz, tworząc coś w rodzaju efektu zniekształcenia perspektywicznego. Postać na zdjęciu będzie wygladać tak, jak gdyby miała skrzywiony (lub złamany) nos, dlatego zwolnij wszystkie trzymane klawisze, a następnie kliknij środkowy punkt górnej krawêdzi obwiedni (patrz rysunek z prawej) i przeciągnij go prosto w dół. W ten sposób nos odzyska swój naturalny wygląd, ale przy okazji stanie się nieco mniejszy.

# $600$  $-$  Increase in 1000 times: 1, 9038

#### **Krok 5.**

Kiedy będziesz już zadowolony z uzyskanego kształtu nosa, naciśnij klawisz Enter (Mac OS: Return), aby zaakceptować wprowadzone zmiany. Jeśli zaś spostrzeżesz, że na zdjęciu widoczne sa jakieś pozostałości "starego" nosa, uaktywnij warstwe tła (Background) i wyretuszuj te obszary za pomocą narzędzia Clone Stamp (Stempel). Będziesz musiał w tym celu ustanowić punkt odniesienia tuż obok krawędzi nosa, a następnie sklonować go w miejscu, gdzie widoczna jest pozostałość dawnej krawędzi. Rysunki obok pozwalają porównać oryginał (środkowe zdjęcie) z wersją wyretuszowaną (dolne zdjęcie). Zobacz, jak wiele można osiągnąć, wykonując kilka czynności edycyjnych, które w sumie nie trwają dłużej niż 30 sekund.

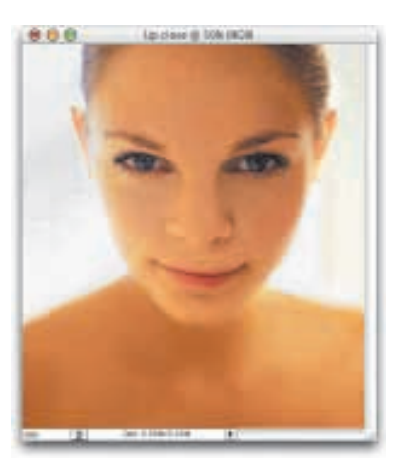

Przed

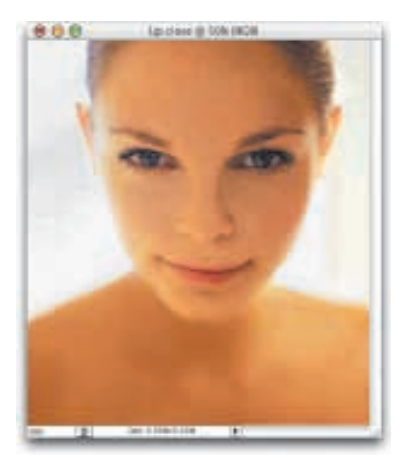

Nie pytaj mnie, jak Kevin Ames wpadł na tę metodę retuszu, ale jak tylko ja zobaczyłem, od razu postanowiłem, że opisze ja tutaj. Jest to najłatwiejsza do wykonania, najbardziej bezpośrednia i najefektywniejsza metoda redukcji wielkości nozdrzy, jaką kiedykolwiek widziałem.

## **Zmniejszanie** wielkości nozdrzy

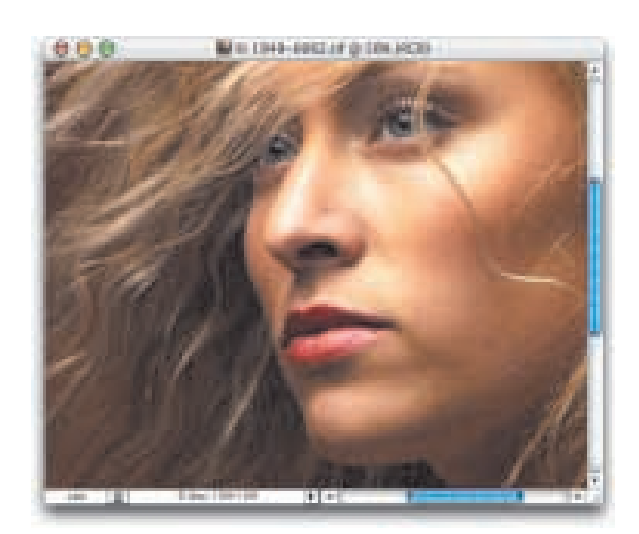

#### **Krok 1.**

Otwórz plik z fotografią, którą chciałbyś wyretuszować pod kątem zmniejszenia wielkości nozdrzy postaci widniejącej na zdjęciu.

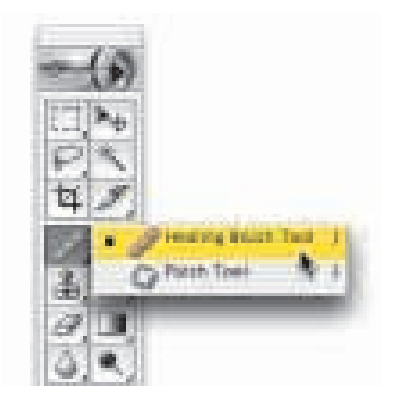

#### **Krok 2.** Uaktywnij narzędzie Healing Brush (Pedzel korygujący).

ciąg dalszy na następnej stronie

#### **Krok 3.**

Przytrzymując naciśnięty klawisz Alt (Mac OS: Option) kliknij gdzie w obrębie "czystej" skóry na twarzy - na przykład na policzku (patrz rysunek z prawej).

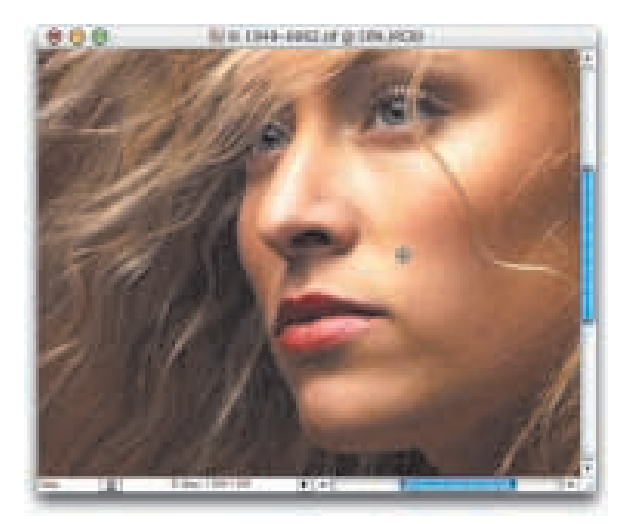

#### **Krok 4.**

Zamaluj nozdrza narzędziem Healing Brush (Pędzel korygujący) - patrz rysunek z prawej. W miarę wykonywania tej czynności zauważysz, że nozdrza pokrywane są kolorem odpowiadającym temu, który pokrywa próbkowany wcześniej obszar na policzku kobiety.

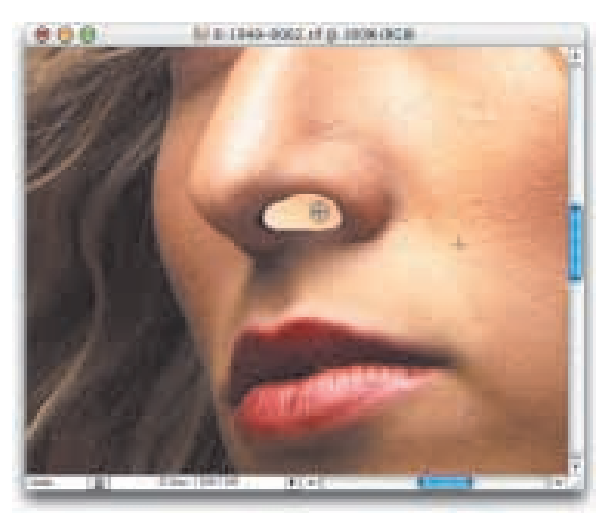

#### **Krok 5.**

Kiedy zwolnisz przycisk myszy, nozdrza uzyskaja kolor i fakture próbkowanego wcześniej obszaru. Będą one teraz ciemniejsze niż w punkcie 4. (efekt działania narzędzia Healing Brush (Pędzel korygujący)), ale mimo wszystko wciąż zbyt jasne i troche nienaturalne.

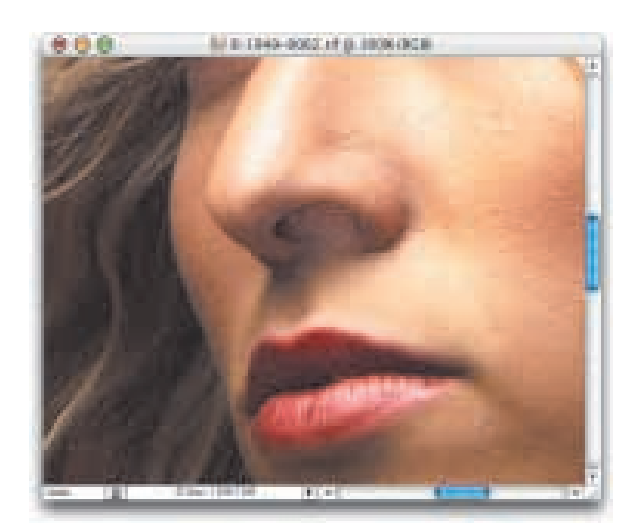

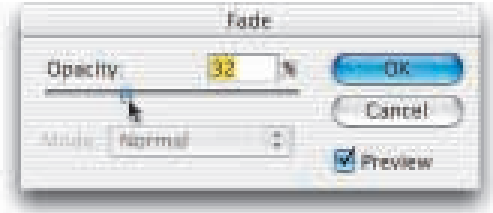

#### **Krok 6.**

Z menu Edit (Edycja) wybierz teraz polecenie Fade Healing Brush (Zanik Pędzel korygujący). Kiedy na ekranie pojawi siê okno dialogowe Fade  $(Zanik)$  — patrz rysunek z lewej, zmniejsz wartość krycia (Opacity) do takiego poziomu, przy którym nozdrza będą znowu mieć naturalny wygląd, tzn. będą jaśniejsze i nie będą tak bardzo, jak poprzednio, przyciagać uwagi.

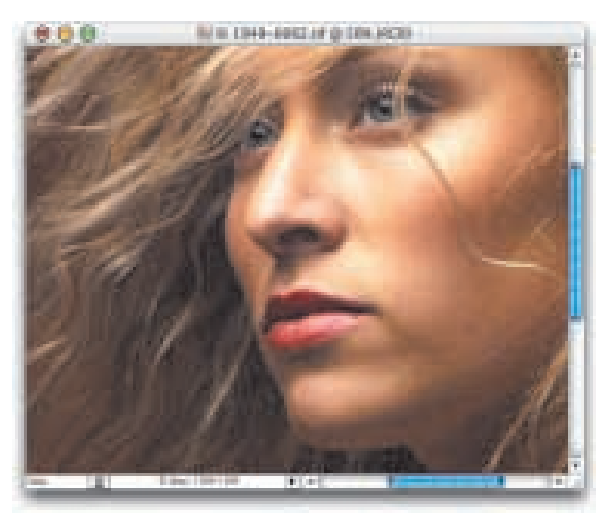

#### **Krok 7.**

Rysunek obok przedstawia ostateczny rezultat retuszu po zmniejszeniu krycia do 32 procent (zdjęcie górne). Wprowadzona poprawka jest bardzo subtelna, lecz jeśli porównasz to zdjęcie z oryginalnym obrazem (zdjęcie dolne), zobaczysz, że to wystarcza, aby skierować uwagę odbiorcy ponownie na oczy kobiety, a nie jej nos.

Po

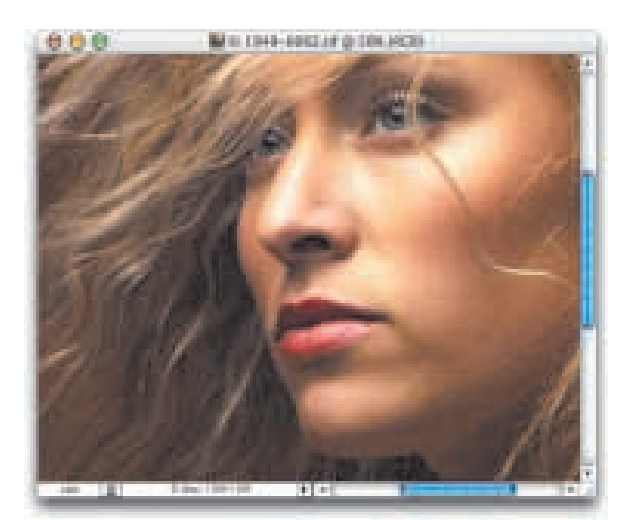

Przed